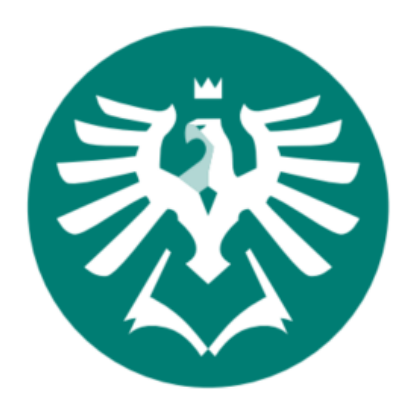

# **SLEZSKÁ** UNIVERZITA

OBCHODNĚ PODNIKATELSKÁ FAKULTA V KARVINÉ

## NÁVOD NA ZADÁVÁNÍ VYSOKOŠKOLSKÝCH KVALIFIKAČNÍCH PRACÍ

KARVINÁ, 2011 REVIDOVÁNO 2013: ZAPRACOVÁN POKYN DĚKANA Č. 7 A 8/2013. REVIDOVÁNO 2015: AKTUALIZOVÁN POKYN DĚKANA 8/2013 NA 7/2015. REVIDOVÁNO 2017: AKTUALIZACE POKYNU DĚKANA 5/2017 NA 7/2017. REVIDOVÁNO 2018: AKTUALIZACE POKYNU DĚKANA 7/2018

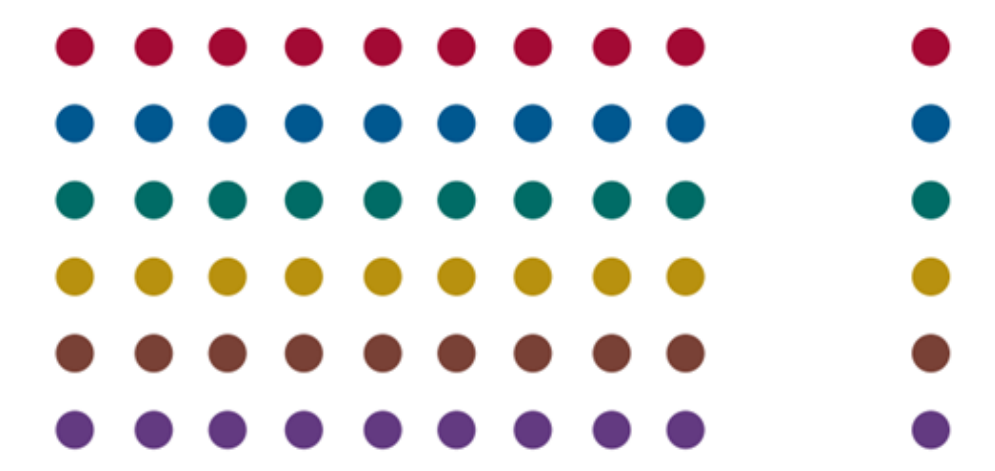

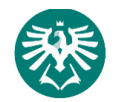

### <span id="page-1-0"></span>OBSAH

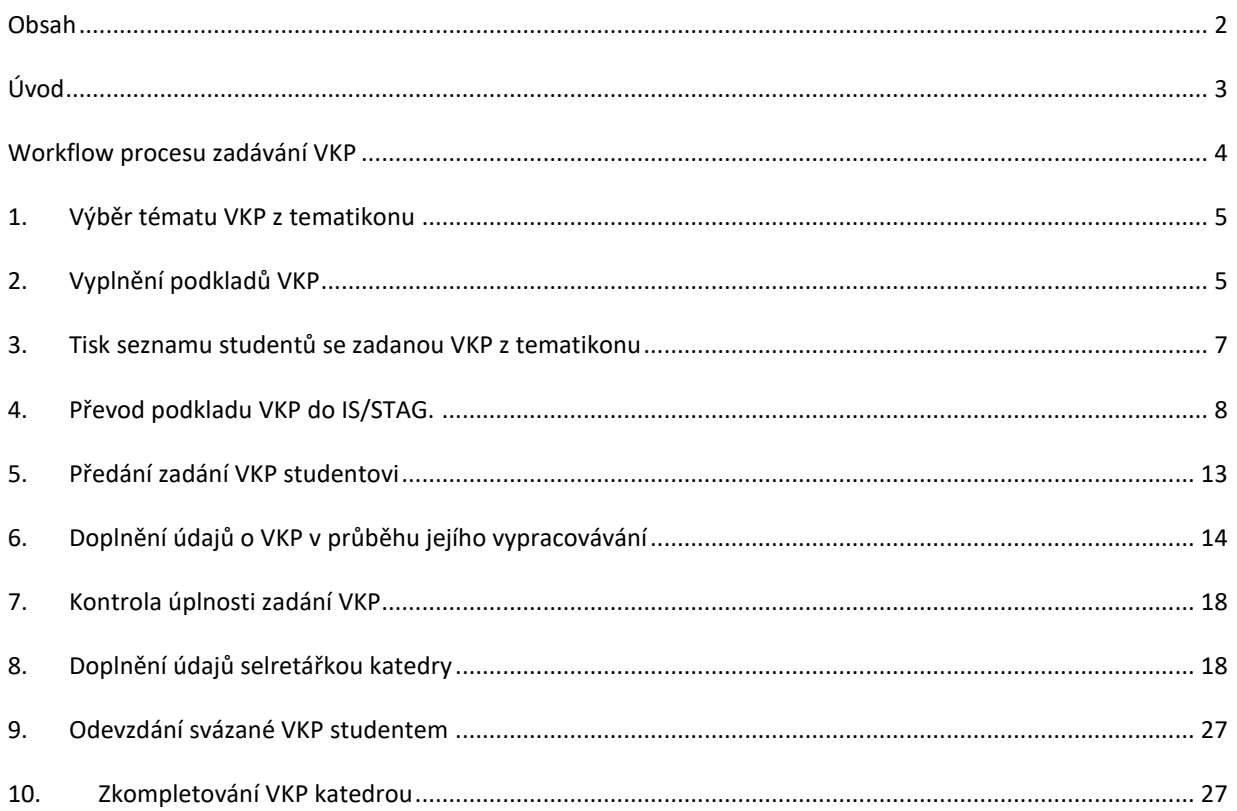

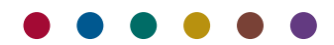

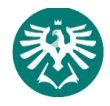

#### <span id="page-2-0"></span>ÚVOD

Po výběru tématu vysokoškolské kvalifikační práci v *Tematikonu* umožňuje aplikace studentovi zadat podklady jeho vysokoškolské kvalifikační práce do IS/STAG. Dále aplikace obsahuje mechanizmus na odevzdávání prací v elektronické podobě.

Následující návod popisuje proces zadávání, ukládání a publikování závěrečných vysokoškolských kvalifikačních prací (dále VKP<sup>1</sup>) studentů Slezské univerzity v Opavě, Obchodně podnikatelské fakulty v Karviné (dále jen SU OPF) do portálu informačního systému studijní agendy (dále IS/STAG). Dokument navazuje na "*Pokyn děkana č. 7/2018 pro úpravy, zveřejňování a ukládání vysokoškolských kvalifikačních prací*".

*Související dokumenty OPF:*

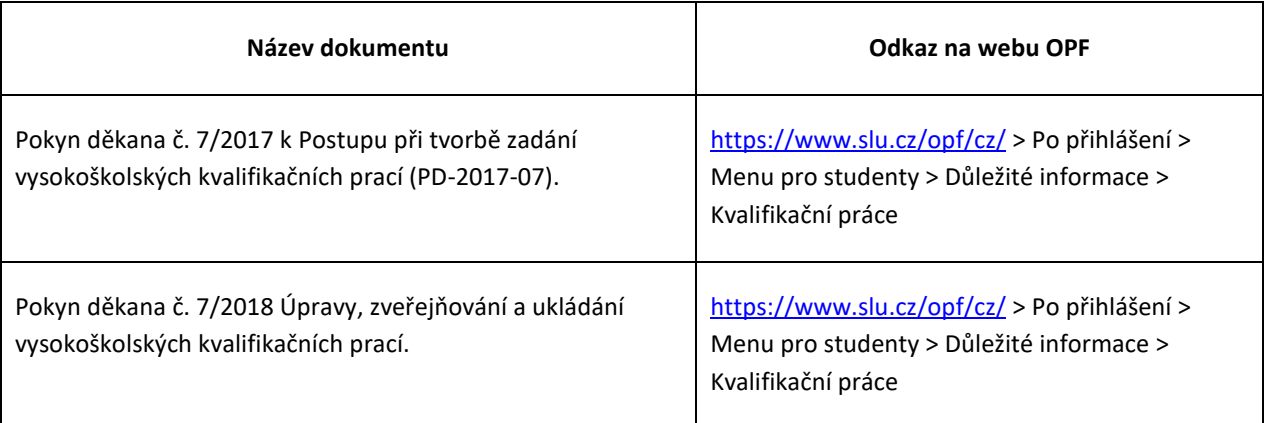

#### **Důležité upozornění:**

Následující návod nepopisuje volbu tématu bakalářské/diplomové/doktorské práce. Tuto problematiku řeší aplikace "*Tematikon"* [\(https://www.slu.cz/opf/cz/](https://www.slu.cz/opf/cz/) > po přihlášení > Menu pro studenty > Další odkazy > Tematikon/Praktikon).

Návod k aplikaci "Tematikon" naleznete zde:<http://elearning.slu.cz/course/view.php?id=31> .

Následující návod popisuje zadání již vybraného a vedoucím práce odsouhlaseného tématu VKP do IS/STAG a jeho správu po celou dobu vypracovávání VKP studentem až po její odevzdání na katedře k obhajobě u státních závěrečných zkoušek (dále jen SZZ).

<sup>1</sup> Zkratkou VKP se rozumí:

1

I. bakalářská práce (BP) vypracovávaná studenty bakalářského studia,

II. diplomová práce (DP) vypracovávaná studenty navazujícího magisterského studia,

III. disertační práce (DISP) vypracovávaná studenty doktorského studia.

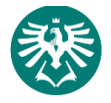

#### <span id="page-3-0"></span>WORKFLOW PROCESU ZADÁVÁNÍ VKP

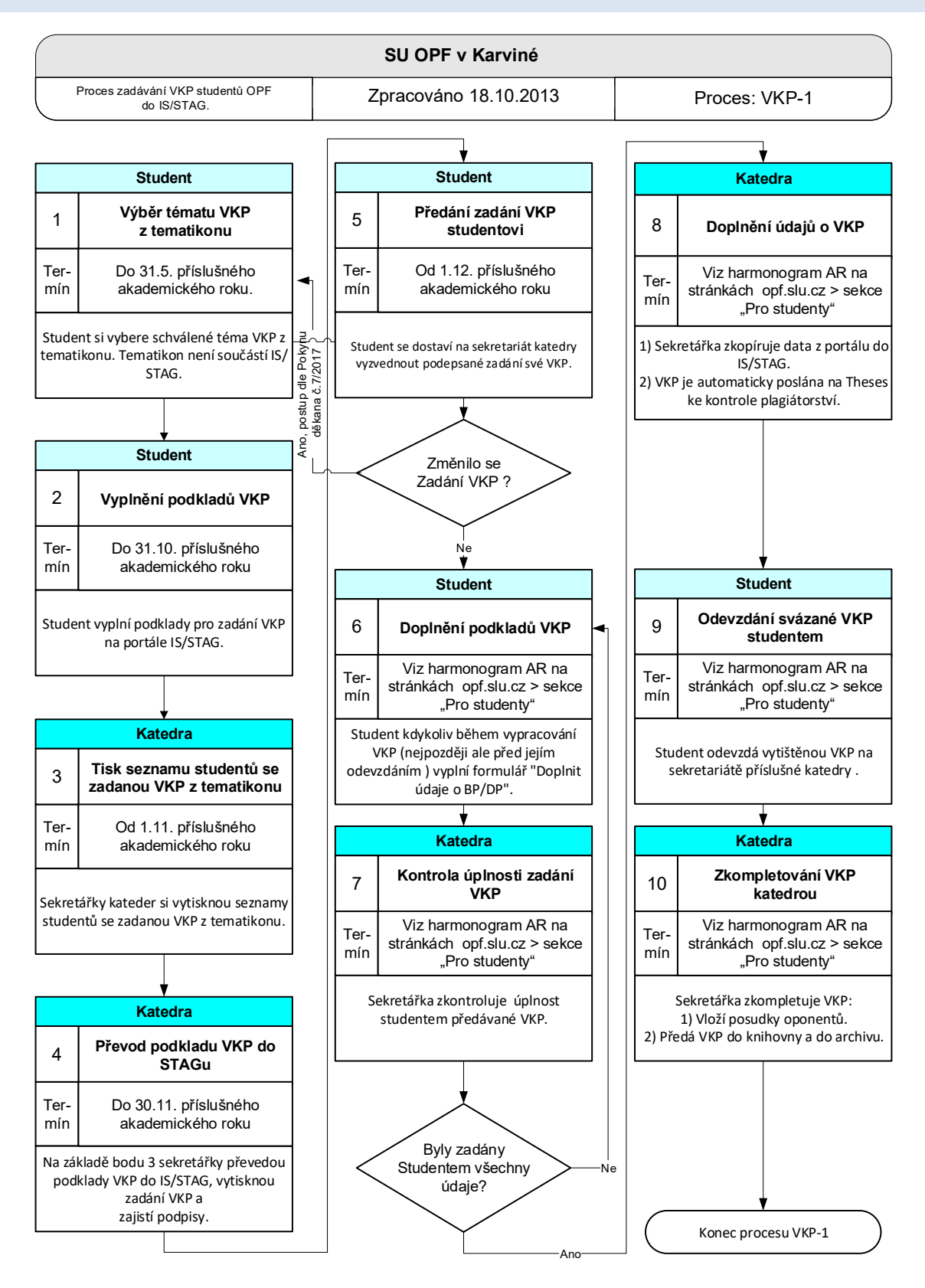

**Obrázek 1 – Workflow zadávání VKP studenty a kontrola VKP na plagiátorství, 1. část.**

<span id="page-3-1"></span>[Obrázek](#page-3-1) 1 zobrazuje jednotlivé kroky postupu (workflow), které jsou označeny pořadovými čísly. V následujícím textu návodu jsou kroky podrobně popsány. Číslování kapitol návodu je shodné s číslováním jednotlivých kroků ve schématu. **Studenta se týkají pouze kroky 1-2 pro zadání VKP a 5, 6 a 9 při odevzdávání VKP**.

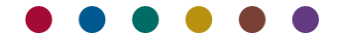

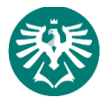

#### <span id="page-4-0"></span>1. VÝBĚR TÉMATU VKP Z TEMATIKONU

V termínu do 31. 3. příslušného akademického roku má student druhého ročníku Bc. a prvního ročníku NMg. právo výběru schváleného tématu v *Tematikonu*. Po volbě tématu student vyplní podklady pro VKP, viz bod [2.](#page-4-1)

#### <span id="page-4-1"></span>2. VYPLNĚNÍ PODKLADŮ VKP

Předpokládá se, že student nejpozději do 31. 5. příslušného akademického roku má vybráno a vedoucím práce odsouhlaseno téma VKP (viz: strana 3 tohoto dokumentu).

1.1. Student se přihlásí do portálu IS/STAG na adrese *stag.slu.cz* svojí CRO identitou (návod na založení CRO identity blíže zde: <https://uit.opf.slu.cz/student> ). Pokud student má ještě další souběžné studium, přepne se na příslušné studium po přihlášení do portálu na záložce "*Moje studium*". V záhlaví formuláře vybere svoje osobní číslo z nabídky.

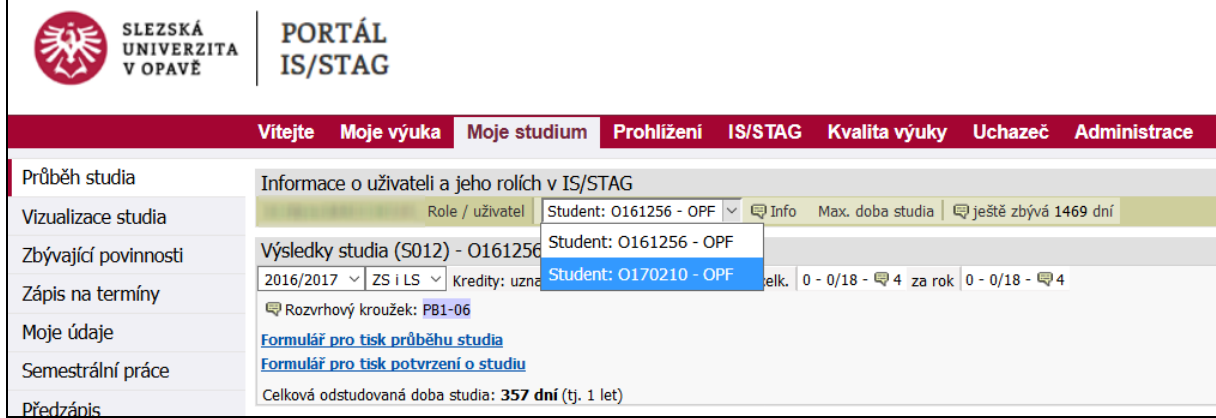

#### **Obrázek 2-Výběr příslušného studia studentem, který má více aktivních studií.**

Student pokračuje na záložku "Moje studium > nabídka Kvalifikační práce". Klikne myší na odkaz "Vyplnit *podklady pro zadání diplomové práce*".

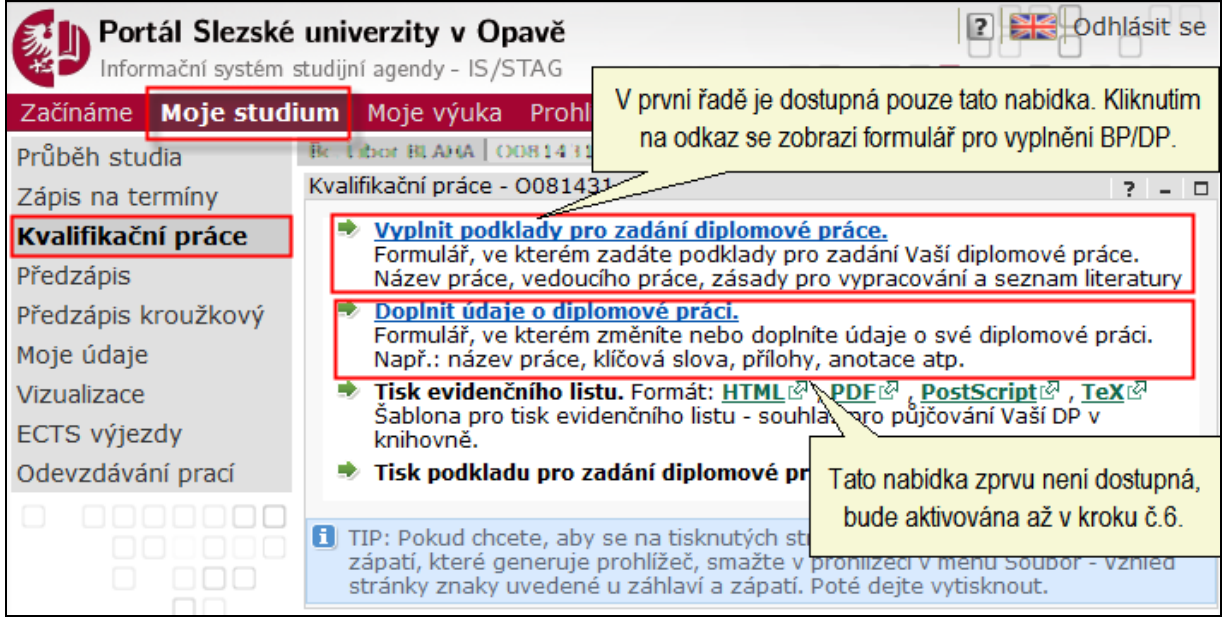

**Obrázek 3-Odkazy na vyplnění podkladů BP/DP/DISP (dále VKP).**

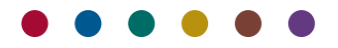

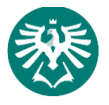

1.2. Po kliknutí myší na odkaz v předcházejícím bodu se zobrazí vlastní formulář pro vyplnění podkladu zadání VKP. Při vyplňování formuláře se řiďte *Pokynem děkana č. 7/2017 k postupu při tvorbě zadání vysokoškolských kvalifikačních prací,* zvláště věnujte pozornost třetí části, čl. 8 a příloze č. 1 dokumentu.

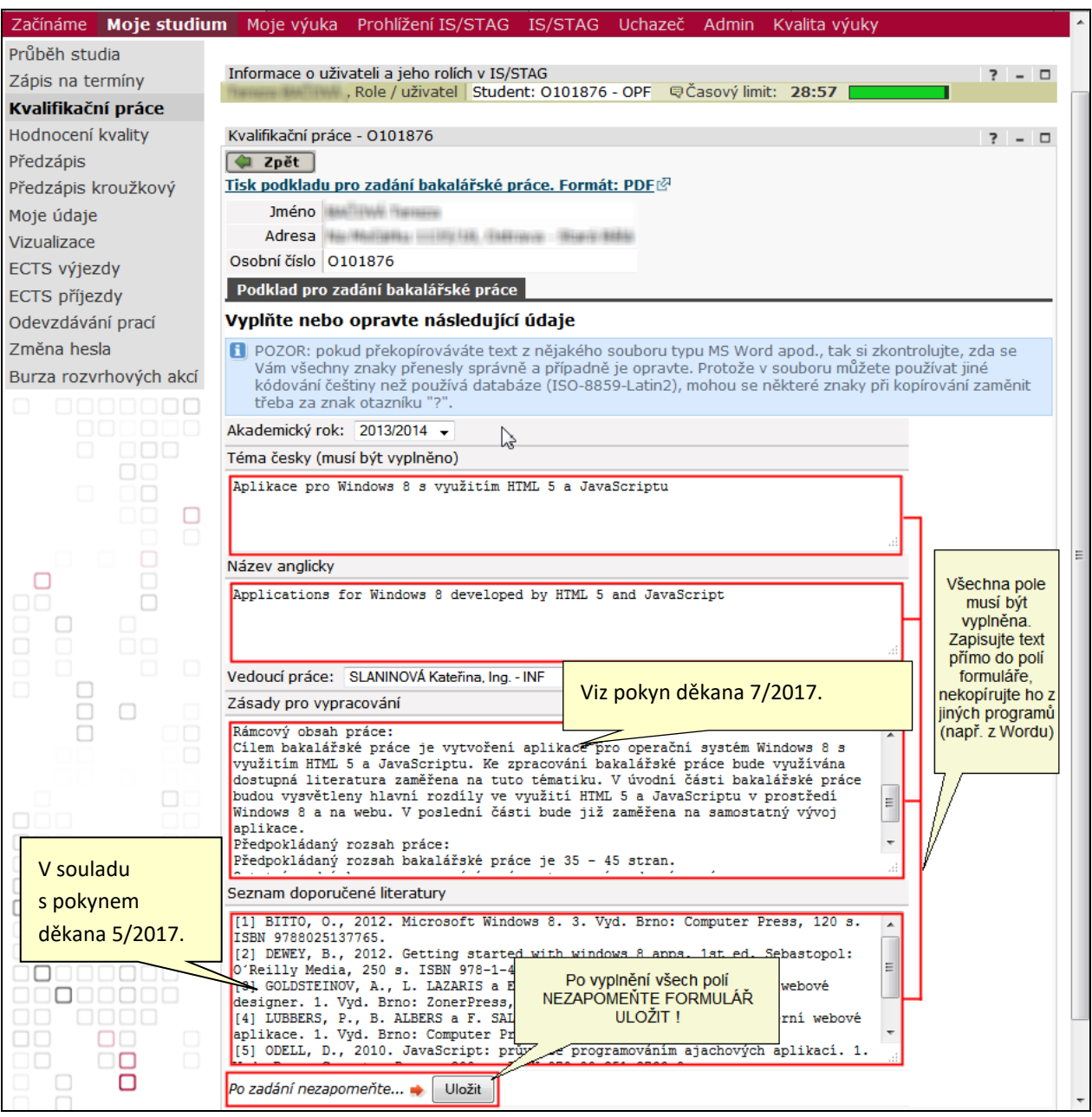

**Obrázek 4-Formulář na vyplnění zadání podkladů VKP. Červeně orámovaná pole musí být vyplněna.**

- <span id="page-5-0"></span>1.3. Pokyny pro vyplňování formuláře na vyplnění podkladů pro zadání VKP studentem:
	- 1.3.1. Text student vepíše ručně, nekopíruje z wordu (a jiných chytrých editorů), protože přidávají skryté a jiné znaky. Student **nesmí používat tyto znaky** "<", ">", "&", které komplikují práci při exportu dat do knihovního informačního systému (obvykle je nutné pak taková políčka ručně opravovat). Navíc dochází ke zkomolení češtiny.
	- 1.3.2. Odkazy na webové stránky student uvádí ve tvaru http:// . Pozn. Chytré editory umí zkopírovat odkaz jako HTML odkaz typu <a href="adresa">popisek</a> . Umí převést české i jiné znaky do tvaru přihlášení uživatele (=

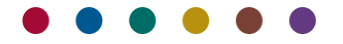

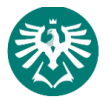

přihlášení uživatele) a všechny tyto chytrosti pak komplikují práci informačním systémům navazujícím na IS/STAG, do kterých jsou data exportována (IS/STAG jako takový si s tím poradí).

- 1.3.3. Student po vyplnění formulář uloží kliknutím na tlačítko "*Uložit*". Pokud tak neučiní a opustí stránku jiným způsobem (např. kliknutím na tlačítko "Zpět" v prohlížeči), jeho data budou nenávratně ztracena.
- 1.3.4. Po uložení dat formuláře se student dostane na předcházející obrazovku (viz [obrázek](#page-5-0) 4) kliknutím na tlačítko "Zpět" nahoře na obrazovce.

#### <span id="page-6-0"></span>2. TISK SEZNAMU STUDENTŮ SE ZADANOU VKP Z TEMATIKONU

Sekretářka katedry si z *Tematikonu* vytiskne nebo uloží do excelu seznam studentů, kteří mají přiřazeno téma VKP.

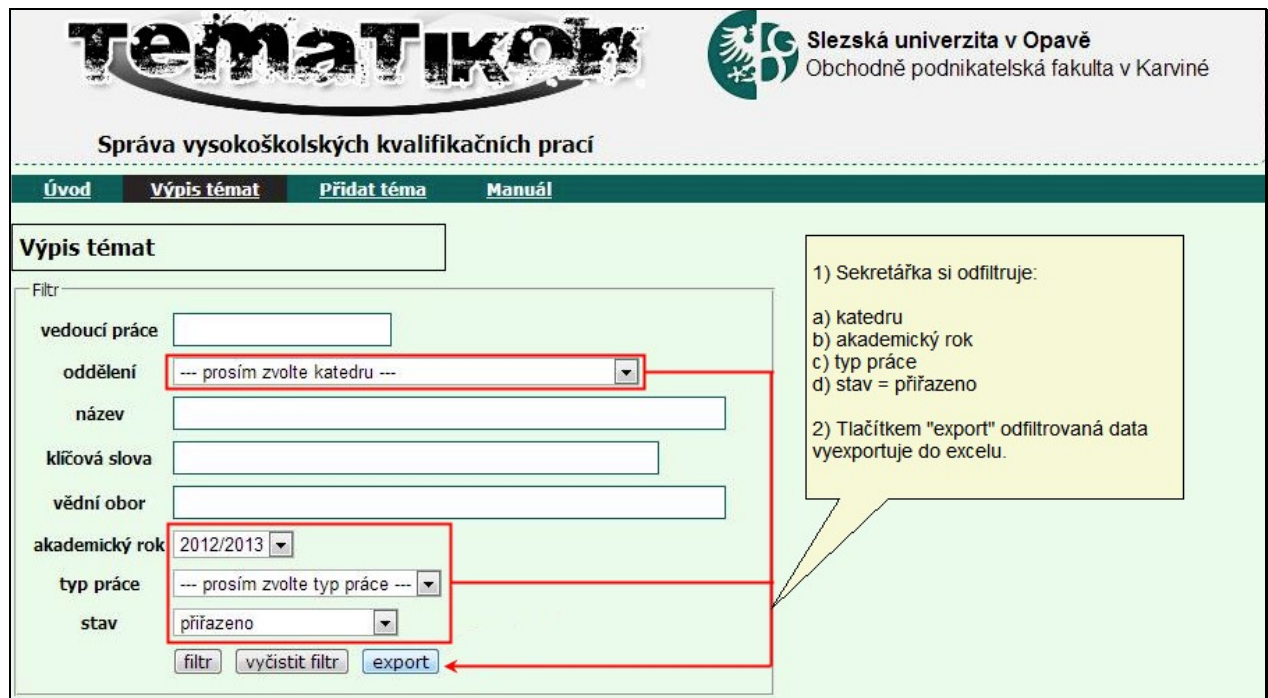

**Obrázek 5 – Nastavení exportu VKP přiřazených jednotlivým studentům v** *Tematikonu* **do excelu.**

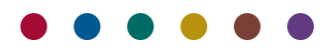

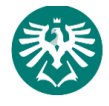

#### <span id="page-7-0"></span>3. PŘEVOD PODKLADU VKP DO IS/STAG.

3.1. Sekretářka katedry převede podklad zadání VKP z portálu do IS/STAG. V nabídce "Absolvent > *Vysokoškolské kvalifikační práce*" vyhledá studenta dle osobního čísla.

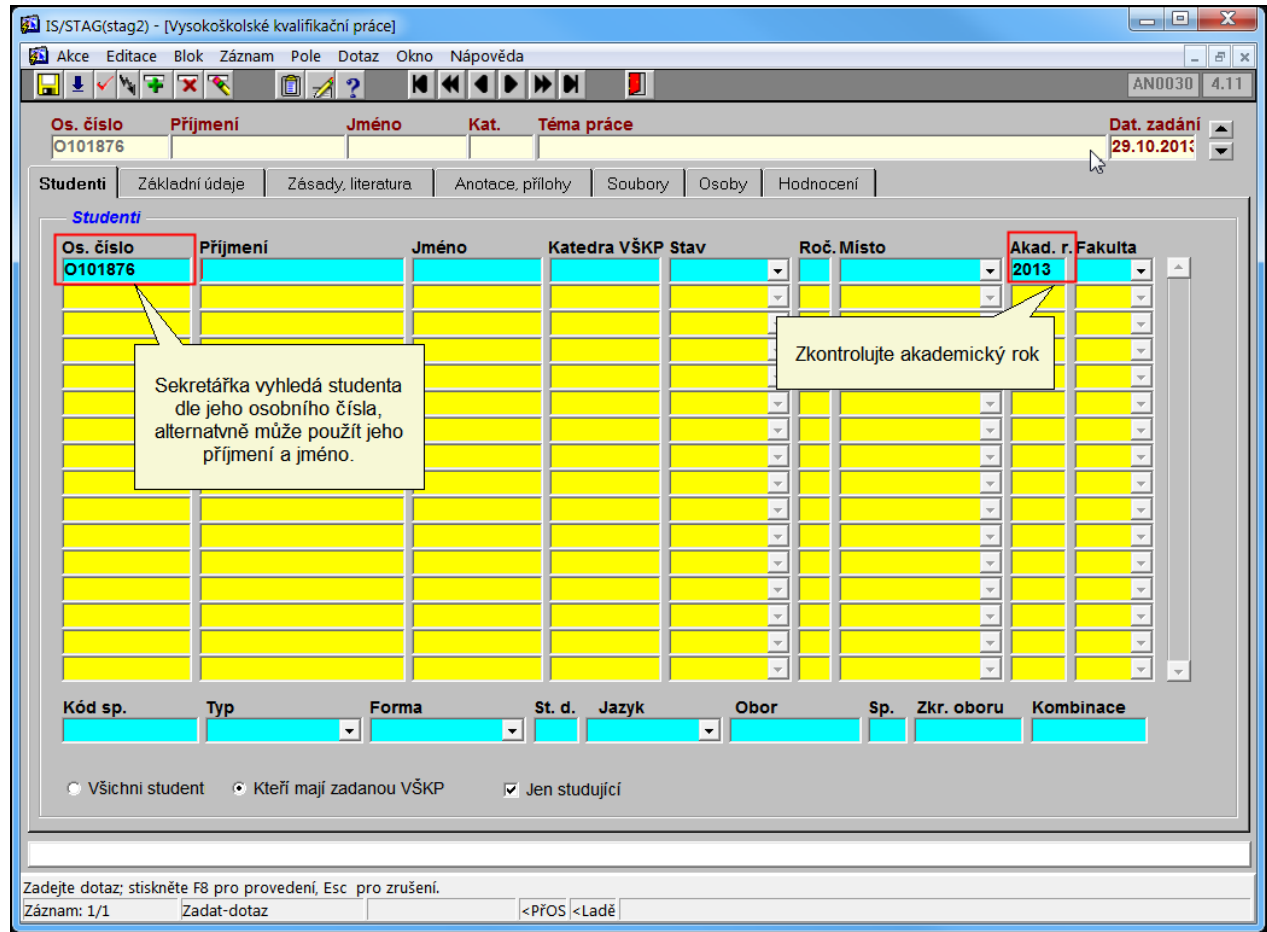

<span id="page-7-1"></span>**Obrázek 6 - Vyhledání studenta. Sekretářka zadá správný akademický rok. Vyhledávání spustí klávesou F8.**

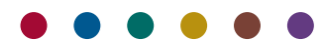

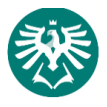

3.2. Na záložce "*Základní údaje*" sekretářka zkontroluje a zadá následující data:

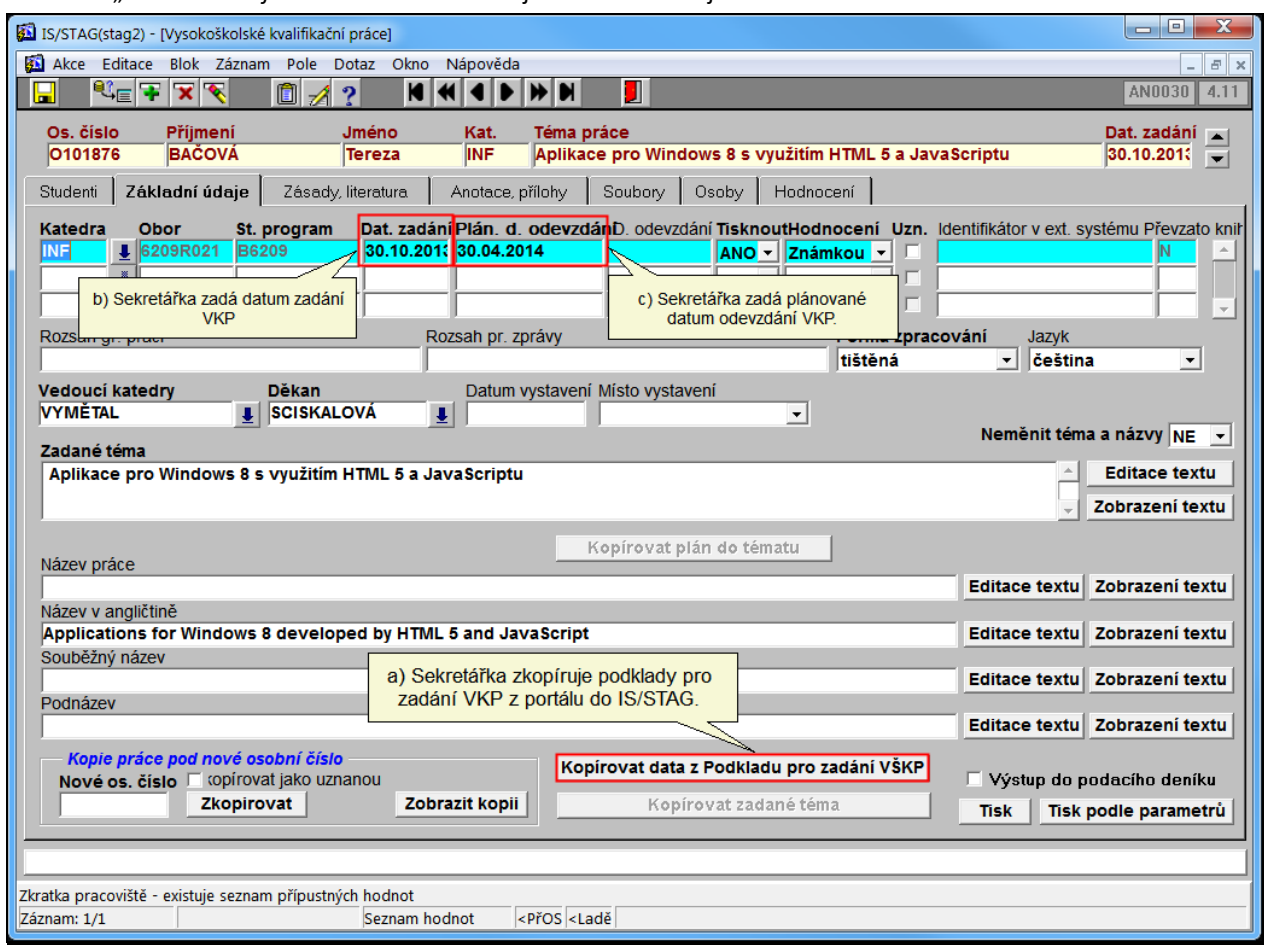

**Obrázek 7 - Sekretářka zkontroluje údaje označené na obrázku.**

- <span id="page-8-0"></span>3.2.1. Sekretářka zkopíruje data z "*Podkladu pro zadání VKP*" zadané studentem z portálu do IS/STAG. Na základě požadavku studenta lze data opakovaně kopírovat. Vyznačeným tlačítkem se zkopíruje "*Zadané téma*" v záložce "*Základní údaje*" a zásady pro vypracování VKP spolu se seznamem literatury do záložky "Zásady, literatura", jméno vedoucího VKP do záložky "Osoby". Sekretářka zadá "*datum zadání"* a "*plánované datum odevzdání"* VKP a zkontroluje, zda souhlasí příjmení vedoucího katedry a děkana na záložce "Základní údaje".
- 3.2.2. Upozornění: Pole "*Datum zadání*", "*Plán.datum odevzdání*", "*Rozsah gr.prací*", popřípadě také "Datum vystavení" a "Místo vystavení" jsou předvyplněná údaji, které sekretářka zadala v předchozí zadávané VKP. Účelem je usnadnit zadávání údajů při velkém množství odevzdávaných VKP. To, že se jedná o nově vkládanou VKP, sekretářka pozná podle toho, že pole "*Zadané téma*" a "*Název v angličtině*" musí být prázdné.

#### **Důležité**:

Jakmile se již u studenta vyskytuje záznam o odevzdané VKP z minulého roku, je třeba předcházející záznam o VKP ukončit nastavením pole "Tisknout=NE". Sekretářka klávesou F6 přidá nový řádek a údaje o nové VKP zadá do nového řádku. Tento postup je nutný z toho důvodu, aby v IS/STAG zůstala zobrazena historie vypracovávání VKP studentem, viz [obrázek](#page-9-0) 8. I kdyby se zadání VKP od minulé vůbec nelišilo, určitě se liší akademický rok. Viz [obráze](#page-7-1)k 6.

Studentům, kteří VKP neobhájili u SZZ nebo jim bylo prokázáno plagiátorství, může nastavit hodnotu "*Tisknout=NE"* referentka studijního oddělení. Pokud student předkládá zadání nové práce, je třeba v každém případě VPK zadat na nový řádek.

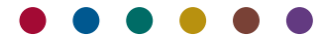

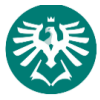

Převod podkladu VKP do IS/STAG.

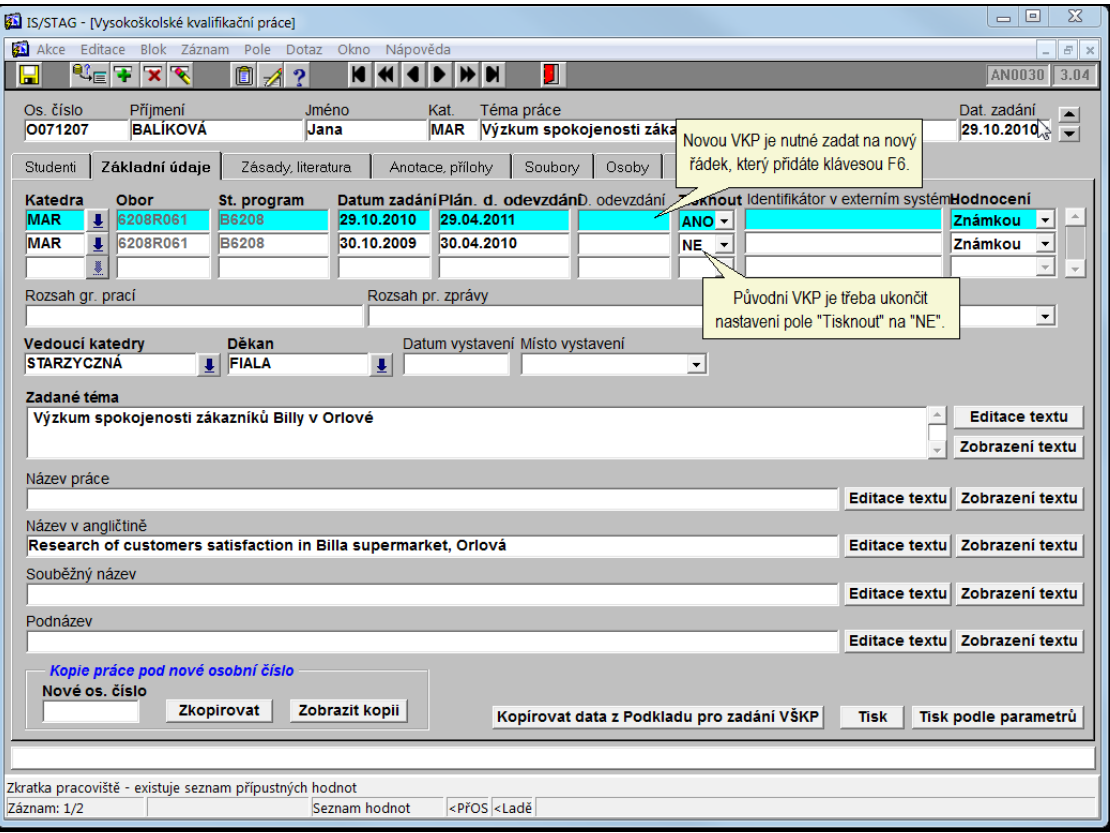

**Obrázek 8 - Ukončení původní VKP a založení nové.**

- <span id="page-9-0"></span>3.2.3. Sekretářka zadá "*Datum zadání*" VKP. Pokud by datum nebylo zadáno, formulář "*Vysokoškolské kvalifikační práce*" by nebylo možno uložit.
- 3.2.4. Sekretářka zadá "*Plánované datum odevzdání*" VKP. Pokud by datum nebylo zadáno, formulář "*Vysokoškolské kvalifikační práce*" by nebylo možno uložit.
- 3.2.5. Sekretářka zkontroluje, zda v záložce "*Názvy práce*" se do pole "*Zadané téma*" zkopíroval text zadaný studentem na webu (viz bod [3.2.1.](#page-8-0)).

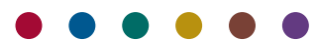

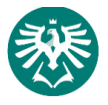

3.3. Sekretářka zkontroluje, zda v záložce "*Osoby*" je uveden vedoucí diplomové práce, který zadání schválil v *Tematikonu*. Pokud vedoucí práce není uveden, zadá ho. Zadaná data uloží klávesou F10.

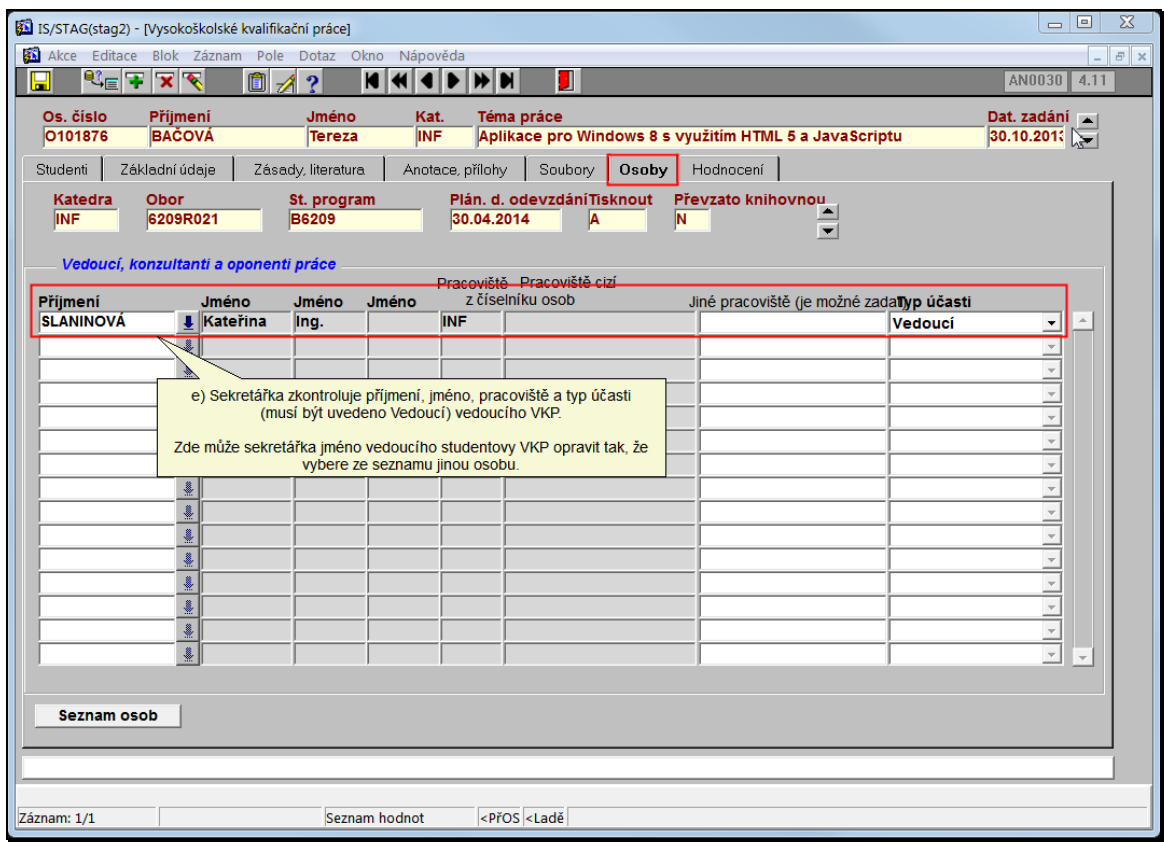

**Obrázek 9 - Kontrola vedoucího VKP.**

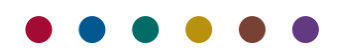

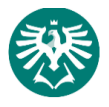

3.4. Sekretářka vytiskne zadání VKP a zajistí potřebné podpisy (vedoucího práce, vedoucího katedry).

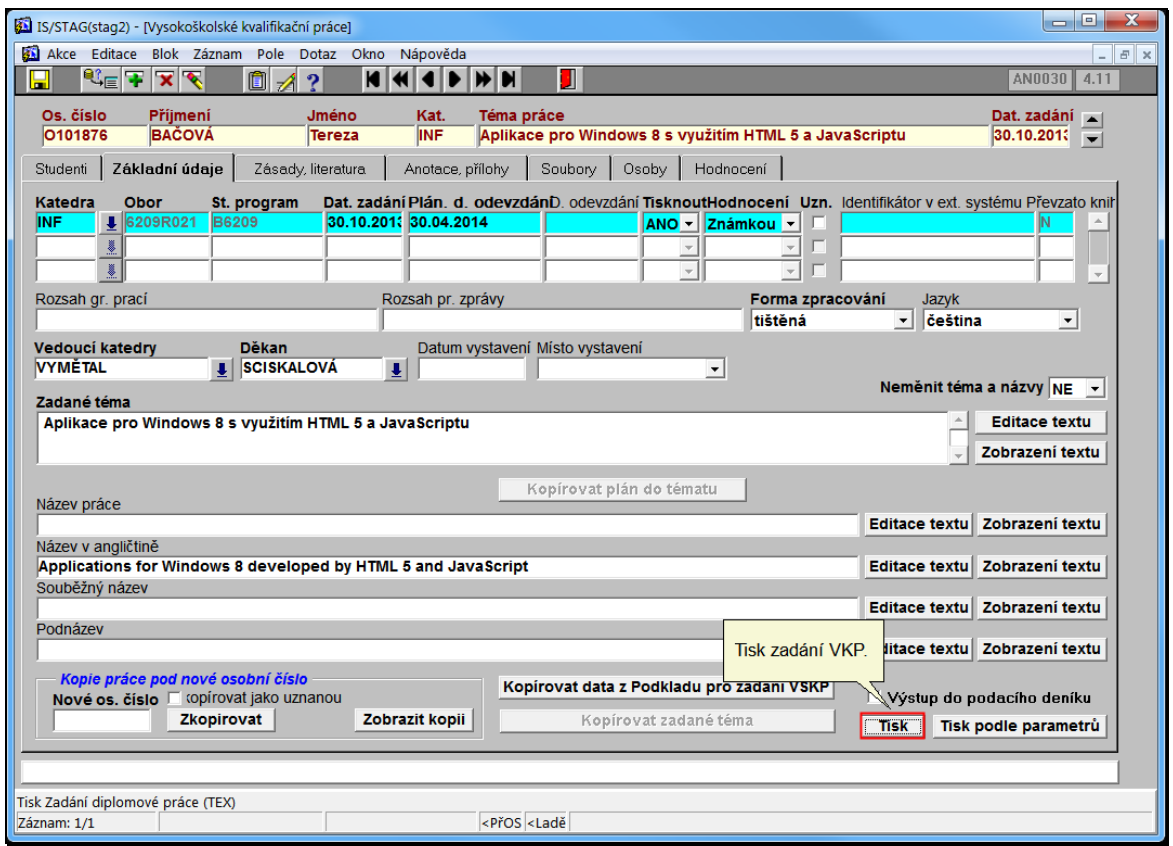

**Obrázek 10 - Tisk zadání VKP.**

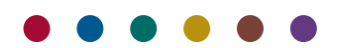

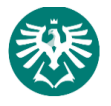

3.5. Zobrazí se tisková sestava přesně tak, jak bude VKP vytištěna na tiskárně.

**Důležité upozornění:** Akademický rok v záhlaví sestavy "*Zadání diplomové práce*" [\(obrázek](#page-12-1) 11) se bere z pole "*Plánované datum odevzdání"*. Toto nastavení je platné pro OPF. Pro ostatní součásti platí, že AR v záhlaví součásti se vypočítává z pole "*Datum zadání".* Z kterého pole IS/STAG vypočítává AR je řízeno parametrem IS/STAG "DP\_AKAD\_ROK" (oblast Absolvent). Pokud je parametr nastaven na "Z", pro výpočet AR se bere pole "Datum zadání", pokud na "O" AR se bere z pole "Plánované datum *odevzdání".* Pro OPF tedy platí: vytiskne se ten AR, do kterého spadá datum v poli "*Plánované datum odevzdání".* V případě pochybností viz kalendář IS/STAG, kde je jednoznačně určeno, do kterého AR datum spadá.

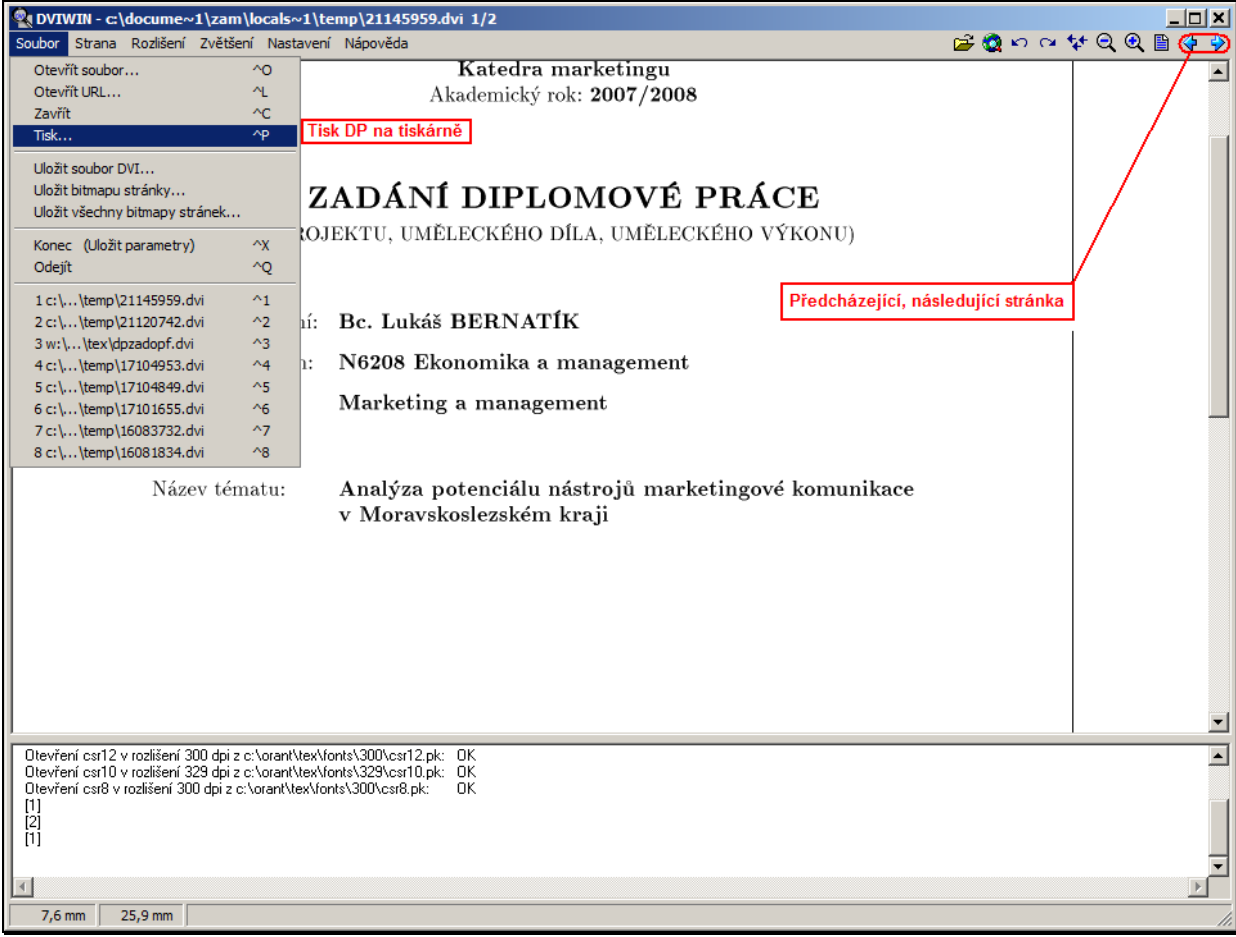

**Obrázek 11-Zobrazenou VKP sekretářka vytiskne nabídkou "Soubor" > "Tisk..."**

<span id="page-12-1"></span>Listovat v zadání VKP můžete pomocí tlačítek předcházející, následující stránka. VKP vytisknete nabídkou *"Soubor" > "Tisk"*.

Sekretářka "Zadání VKP" vytiskne, zajistí podpisy vedoucího katedry a vedoucího práce, a předá vytištěné zadání studentovi, který se dostaví na sekretariát katedry v termínu od 1. 12. příslušného akademického roku. Student zadání podepíše. Následně zadání přiloží ke své VKP, až si nechá VKP svázat tiskárnou.

#### <span id="page-12-0"></span>4. PŘEDÁNÍ ZADÁNÍ VKP STUDENTOVI

V termínu od 1. 12. příslušného akademického roku sekretariáty kateder předávají zadání VKP studentům. Před předáním si vyžádají potřebný podpis studenta.

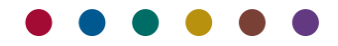

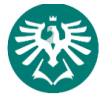

#### <span id="page-13-0"></span>5. DOPLNĚNÍ ÚDAJŮ O VKP V PRŮBĚHU JEJÍHO VYPRACOVÁVÁNÍ

Nyní má student čas na vypracování VKP. Kdykoliv během zpracování VKP, nejpozději však den před jejím odevzdáním musí student vyplnit na portále IS/STAG "*Formulář na doplnění údajů o kvalifikační práci*".

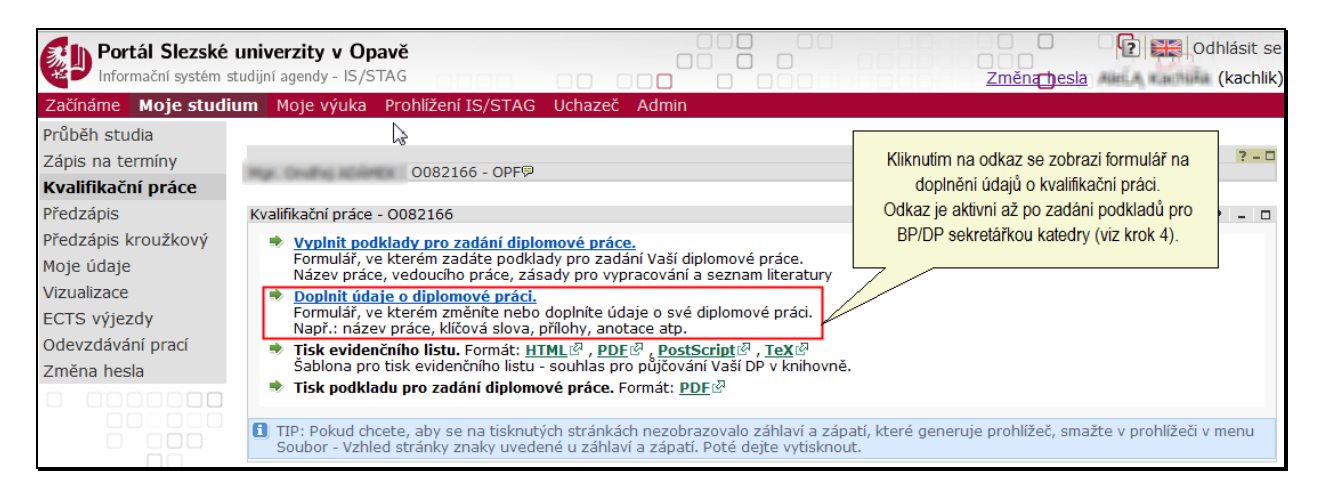

**Obrázek 12-Odkaz na doplnění údajů o BP/DP/DISP (VKP) studentem.**

Ve formuláři na doplnění údajů o VKP student vyplní červeně orámovaná pole, viz [obrázek](#page-14-0) 13 (údaje z červeně orámovaných polí se přenášejí do knihovního systému a jsou pro něj povinná). Vyplnění ostatních polí je nepovinné, ale vhodné. "Souběžný název" a "Podnázev" musíte vyplnit, jestliže je uveden na titulní straně VKP.

- 5.1. Při vyplňování polí student dodržuje následující zásady:
	- 5.1.1. Text vepisuje do polí ručně, vyhýbá se kopírování z wordu (a jiných chytrých editorů), protože přidávají skryté a jiné znaky. Student nesmí používat znaky "<", ">", "&", které komplikují práci při exportu dat do knihovního informačního systému, obvykle je nutné pak taková políčka ručně opravovat. Navíc dochází ke zkomolení češtiny.
	- 5.1.2. Odkazy na webové stránky student uvádí ve tvaru http:// . Pozn. "Chytré editory" umí zkopírovat odkaz jako HTML odkaz typu <a href="adresa">popisek</a> . Umí převést české i jiné znaky do tvaru "přihlášení užpatele" (text v uvozovkách znamená *přihlášení uživatele)* a všechny tyto chytrosti pak komplikují práci programům pro další zpracování (STAG jako takový si s tím poradí).
	- 5.1.3. Student vyplní červeně orámovaná pole, ostatní pole je vhodné vyplnit.
	- 5.1.4. Nezapomene po vyplnění formuláře data uchovat kliknutím na tlačítko "*Uložit data*". Pokud tak neučiní a opustí stránku jiným způsobem (např. kliknutím na tlačítko *Zpět* v prohlížeči), data budou nenávratně ztracena.
	- 5.1.5. Po uložení dat klikne na odkaz "*NAHRÁT SOUBOR (Odevzdat práci v elektronické podobě)",* viz [obrázek](#page-14-0) 13. Student vypracovanou práci uloží do IS/STAG. Práce musí být uložena ve formátu PDF. Po nahrání práce se odkaz změní na "*změnit/nahradit/smazat/stáhnout soubor...*".
	- 5.1.6. Případné opravy, úpravy nebo jiné změny v podkladech zadání musí posoudit garant oboru, viz *Pokyn děkana č. 7/2017, Čl. 11.*

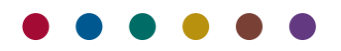

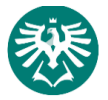

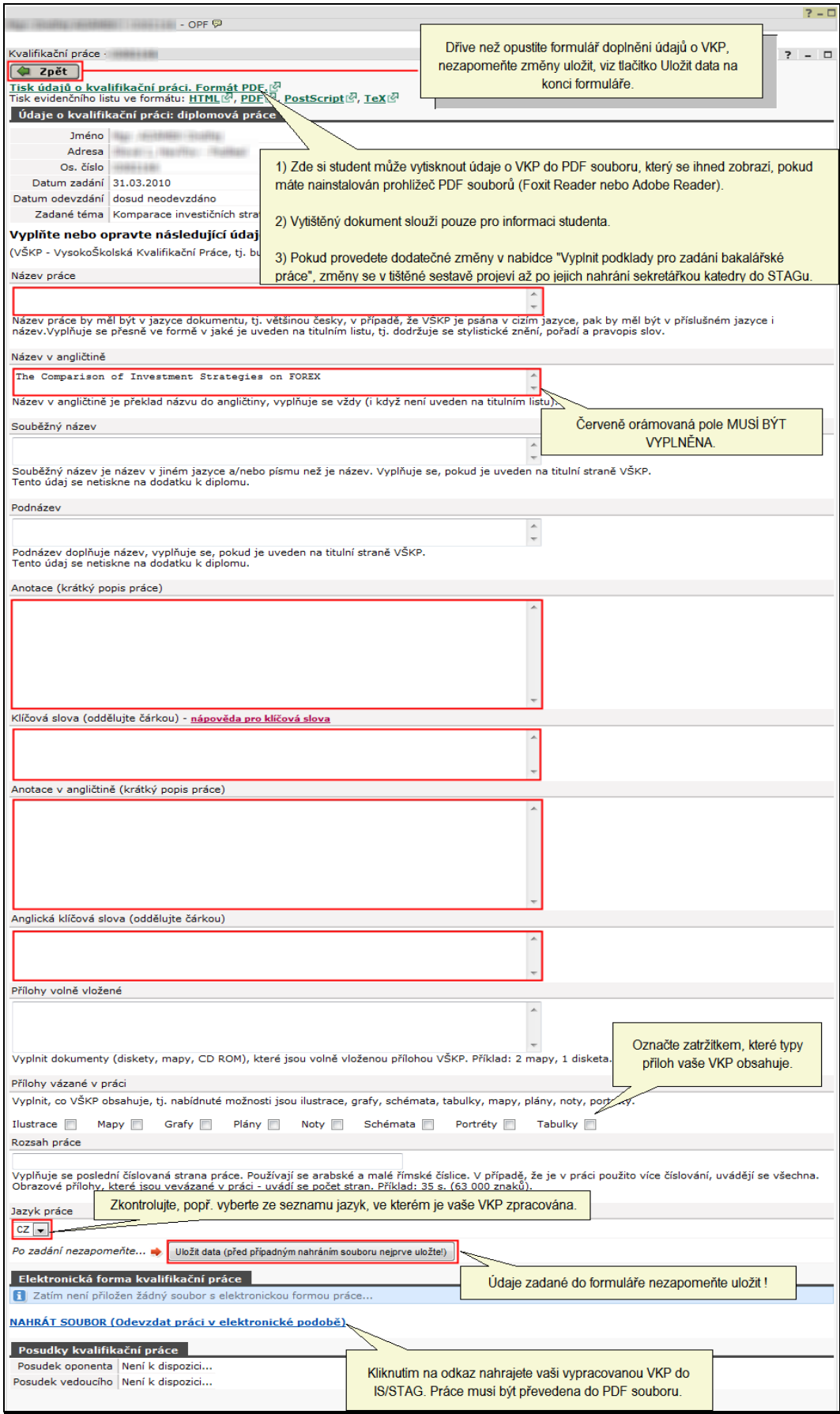

<span id="page-14-0"></span>**Obrázek 13-Formulář na doplnění údajů o VKP studentem. Červeně orámovaná pole je nutno povinně vyplnit. Student po uložení dat nahraje soubor s VKP do IS/STAG, viz [obrázek](#page-15-0) 14.**

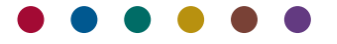

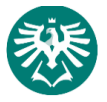

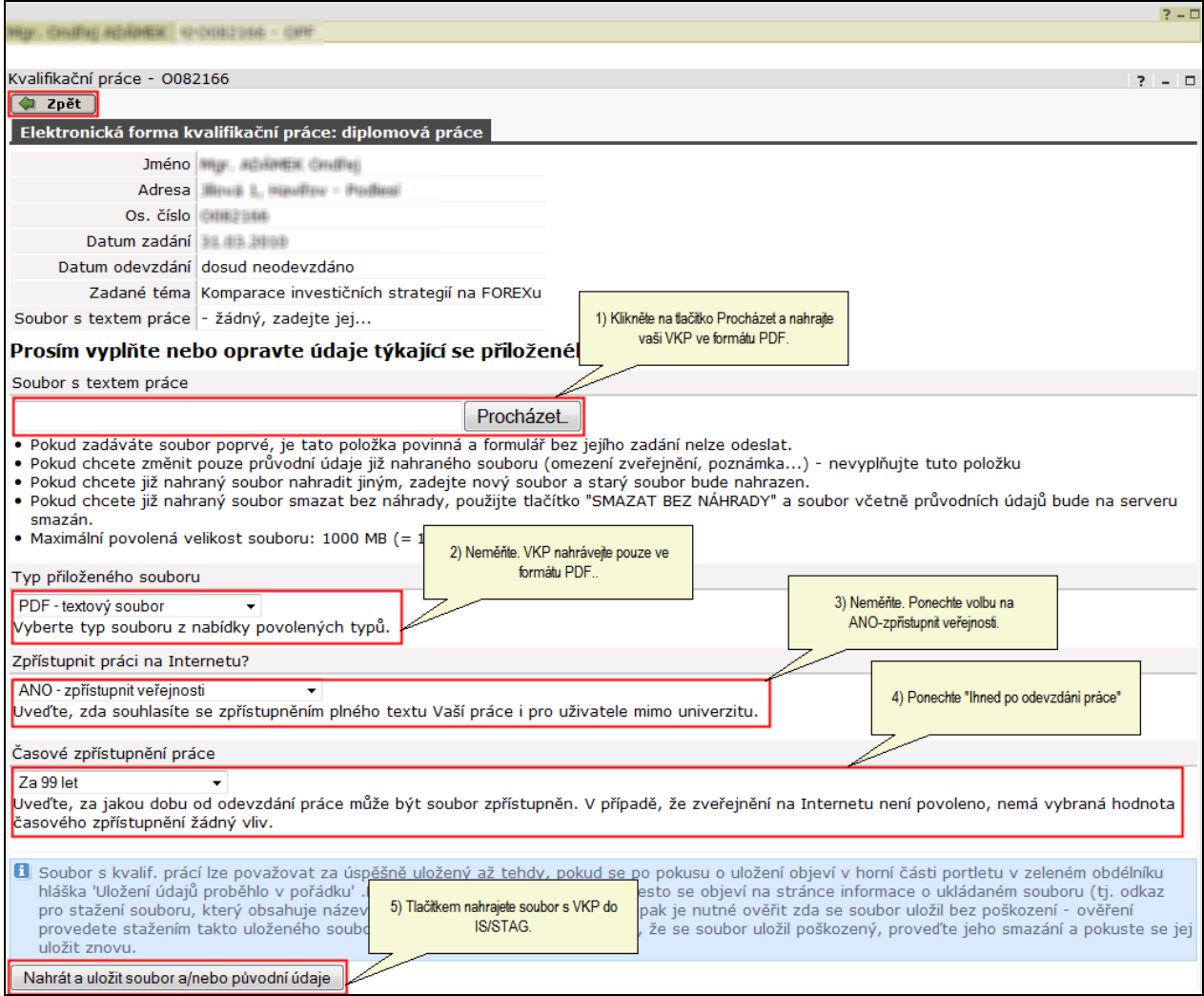

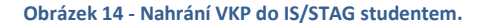

#### <span id="page-15-0"></span>5.2. Student:

- 5.2.1. Klikne na tlačítko "*Procházet"* a vyhledá PDF soubor s VKP na svém počítači. Typ přiloženého souboru nemění, musí být nastaven na "PDF-textový soubor". PDF soubor nesmí být uzamčen heslem. Z důvodu archivace a evidence VKP v univerzitním knihovním systému a z důvodu komunikace s informačními systémy mimo naši univerzitu musí název souboru s VKP odpovídat následujícímu vzoru (popisné části v názvu souboru odděleny podtržítkem): OPF\_B/D/DISP\_Rok\_Osobní číslo\_pořadové číslo.pdf, kde:
	- 1. OPF.
	- 2. Práce: B/D/DISP B=bakalářská, D=diplomová, DISP=doktorská práce.
	- 3. Rok kalendářní rok ve tvaru rr.
	- 4. Zkrácený název + jméno a příjmení.

Jednotlivé identifikační atributy musí být odděleny podtržítkem!

#### *V názvu souboru se nesmí vyskytovat česká diakritika a mezery.*

Příklady názvů prací:

OPF\_B\_07\_Rozvoj\_Sluzeb\_v\_Havirove\_Jan\_Novak.pdf OPF\_D\_08\_Podnikatelsky\_Zamer\_Hotelu\_Hvezda\_Jana\_Dlouha.pdf, OPF\_DISP\_08\_Cestovni\_Ruch\_Vybrane\_Destinace\_Recko\_Karel\_Sulc.pdf.

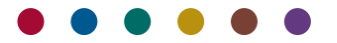

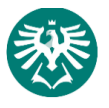

- 5.2.2. *"Zpřístupnit práci na internetu"* nemění a ponechá ji na "*Ano"*.
- 5.2.3. Časové zpřístupnění VKP nemění, tzn., ponechá "Ihned po odevzdání práce".
- 5.2.4. Tlačítkem "*Nahrát a uložit soubor a/nebo původní údaje"* VKP nahraje do IS/STAG. Pokud nahrání proběhlo v pořádku, IS/STAG zobrazí hlášku "*Uložení údajů proběhlo v pořádku*", vi[z obrázek](#page-16-0) 15. Opakované nahrání/ výmaz práce viz [obrázek](#page-16-0) 15.

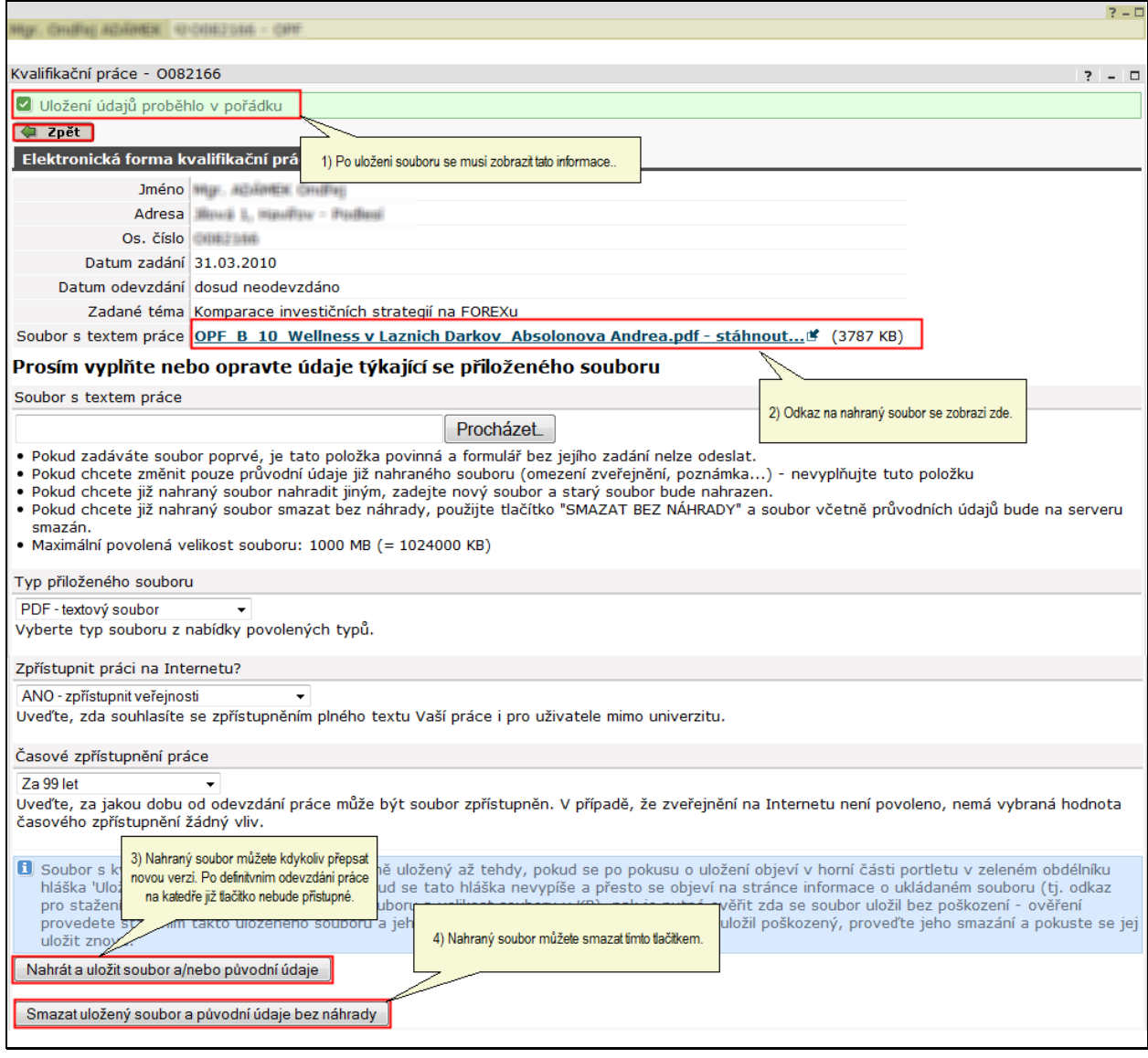

**Obrázek 15 – Stav po nahrání práce studentem do IS/STAG.**

- <span id="page-16-0"></span>5.2.5. Pokud uložení práce do IS/STAG proběhne v pořádku, zobrazí se hláška "*Uložení dat proběhlo v pořádku*". Pokud by došlo při nahrávání souboru k chybě, řídí se pokyny na obrazovce.
- 5.2.6. Jakmile je VKP do IS/STAG nahrána, zobrazí se odkaz na soubor s textem práce. Práci si může stáhnout student nebo vedoucí práce.
- 5.2.7. Nahraný soubor je možné přepisovat novými verzemi. Po definitivním odevzdání práce na katedře již tlačítko nebude dostupné a IS/STAG studenta informuje hláškou "Je vyplněno datum odevzdání *práce, údaje již nelze upravovat...*".

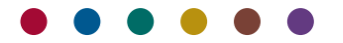

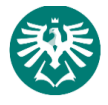

#### <span id="page-17-0"></span>6. KONTROLA ÚPLNOSTI ZADÁNÍ VKP

- 6.1. Student se dostaví na sekretariát katedry, aby odevzdal vypracovanou VKP. Sekretářka katedry zkontroluje úplnost studentem zadaných údajů, převede údaje z portálu do IS/STAG.
- 6.2. Pokud sekretářka shledá, že podklady zpracované studentem jsou neúplné, upozorní ho na nedostatky a student je neprodleně odstraní. Sekretářka **nepřevezme** studentovu VKP, dokud student požadované údaje nedoplní.

#### <span id="page-17-1"></span>7. DOPLNĚNÍ ÚDAJŮ SEKRETÁŘKOU KATEDRY

Jestliže student vyplnil všechny požadované údaje o VKP, sekretářka je převede do IS/STAG nabídkou "*Absolvent" > "Vysokoškolské kvalifikační práce*". Doplnění údajů o VKP sekretářkou sestává z následujících kroků:

- 郷 UIS [Vysokoškolské kvalifikační práce] Akce Editace Blok Záznam Pole Dotaz Okno Nápověda  $| \sqrt{|\mathbf{v}|^2}$   $| \mathbf{v}|^2$  $\Box$  1  $\begin{array}{c} \hline \textbf{H} & \textbf{H} & \textbf{H} \end{array}$ AN0030 Н Příjmeni Téma dipl. práce **BERNATÍK**  $\overline{\phantom{0}}$ Názvy práce Zadání Anotace, přílohy Soubory Osoby **Studenti** Základní údaje Stude Kat. Zkr. Forma Obor Komb. Roč. Ak. r. Os. číslo <mark>Příjmení<br>BERNATÍK</mark> **Jméno** Fak Kód sp. ob.  $d.p$ **Typ**  $OPF$   $\geq$ E 2007 Ŀ  $\overline{\phantom{a}}$ Г F F Pro omezení výběru studentů  $\overline{\phantom{0}}$ zadeite fakultu a nechte si ⋤  $\overline{\mathsf{F}}$ zobrazit pouze studenty, kteří si  $\overline{\mathbb{F}}$  $\overline{\phantom{0}}$ Ŀ zadali DP na webu. F  $\overline{\mathbf{E}}$  $\overline{\phantom{a}}$ E  $\overline{\mathbb{F}}$  $\Box$ E  $\mathbf E$  $\overline{\mathbb{E}}$  $\overline{\mathbf{r}}$ ⊡ ⊡  $\vert \overline{\mathbf{r}} \vert$  $\overline{\mathbb{E}}$  $\overline{\phantom{a}}$ C Všichni studenti C Kteří mají zadanou dipl. práci **▽** Jen studující
- *7.1. Sekretářka vyhledá studenta pomocí jména a příjmení nebo osobního čísla:*

**Obrázek 16 - Vyhledání studenta, který zadal podklady pro VKP. Po zadání identifikační údajů stiskněte klávesu F8.**

Na záložce "*Studenti"* sekretářka zadá filtr pro výběr studenta. Po stisku klávesy *[F8]* se zobrazí záznamy studentů dle zvoleného filtru. Pro každého studenta se vybírá záznam posledního ročníku, kdy ještě studoval (jestliže tedy student v posledním roce studia přešel na jiný obor, zobrazí se u studenta tento nový obor a ne obor, který měl zapsaný v předchozích letech studia). V tomto bloku nelze nic opravovat, mazat ani přidávat záznamy.

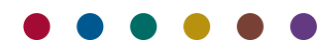

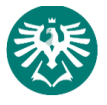

*7.2. Na záložce "Základní údaje" sekretářka vyplní následující data:*

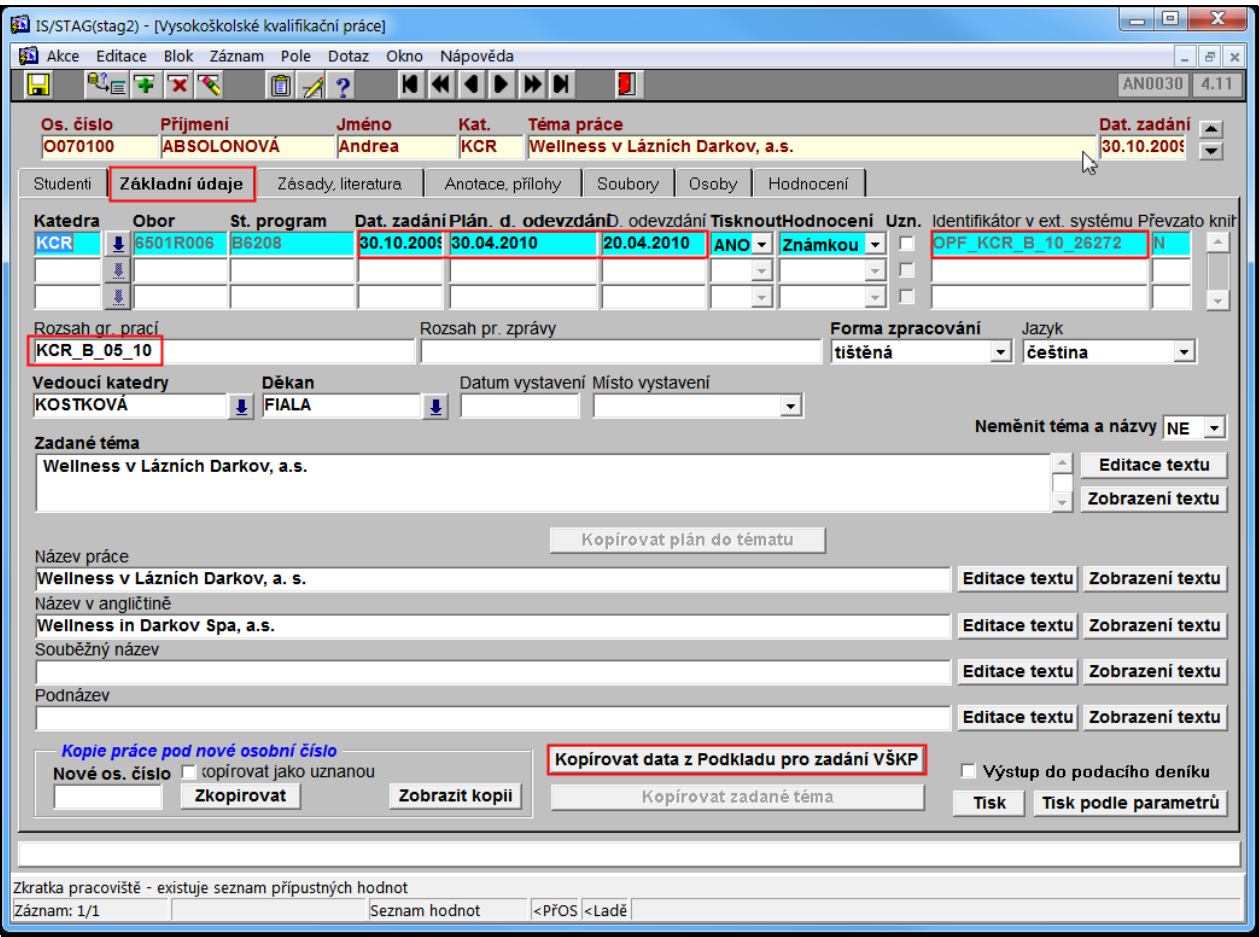

**Obrázek 17-Kontrola a vložení údajů na kartě "Základní údaje"**

a provede následující úkony:

- 7.2.1. Zkopíruje podklady k VKP do IS/STAG tlačítkem "*Kopírovat data z Podkladu pro zadání VŠKP*". Kopírování dat z portálu IS/STAG je provedeno již krokem 4, nyní jej sekretářka provede znovu z důvodu aktualizace dat ("*Zadané téma"," Název práce", "Název v angličtině"*, a pokud byla studentem vyplněna také pole "*Souběžný název"* a "*Podnázev")*.
- 7.2.2. Sekretářka pole "*Rozsah gr. prací*" vyplní při převzetí studentovy VKP.
- 7.2.3. "*Plánované datum zadání*" a "*Odevzdání*" VKP již bylo vyplněno krokem 4. Skutečné "*datum odevzdání"* je vyplňováno až po **odevzdání** VKP studentem (**po vyplnění položky "***Datum odevzdání"* **katedrou již student nemá možnost doplnit údaje o VKP na portále IS/STAG).**
- 7.2.4. Vizuálně zkontroluje zbývající údaje, zvláště "*Vedoucí katedry"*, "*Děkan"*. Tyto údaje systém nakopíruje automaticky. Pozn.: Je-li potřeba převést VKP pod jinou katedru, obraťte se na administrátora IS/STAG.
- 7.2.5. Všechny údaje o VKP je možné zkopírovat pod jiné osobní číslo po vyplnění položky "*Nové os. Číslo"* a stisknutím tlačítka "*Zkopírovat"*. Tlačítkem "*Zobrazit kopii"* lze provést kontrolu správnosti zkopírované VKP. Pokud student u původního osobního čísla VKP neodevzdal/neobhájil atp., je nutné nastavit pole "Tisknout=Ne".

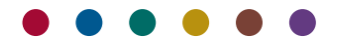

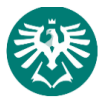

#### *7.3. Záložka "Zásady, literatura"*

| Os. číslo<br>0070100                                                                                                    | Příjmení<br><b>ABSOLONOVÁ</b> | <b>Jméno</b><br>Andrea      | Téma práce<br>Kat.<br><b>KCR</b>                                  | Wellness v Lázních Darkov, a.s. | い             | Dat. zadání<br>30.10.2009<br>$\blacksquare$ |
|----------------------------------------------------------------------------------------------------|-------------------------------|-----------------------------|-------------------------------------------------------------------|---------------------------------|---------------|---------------------------------------------|
| Studenti                                                                                                    | Základní údaje                | Zásady, literatura          | Soubory<br>Anotace, přílohy                                       | Hodnocení<br>Osoby              |               |                                             |
| Katedra<br>KCR                                                                                                    | Obor<br>6501R006              | St. program<br><b>B6208</b> | Plán. d. odevzdání Tisknout<br>30.04.2010                         | Převzato knihovnou<br>N<br>۱A   |               |                                             |
| Zásady<br>Harmonogram vypracování BP: hl{}<br>1. Zpracování cíle práce a marketingový výzkum v dané obchodní společnosti do 30.11.2009 [\nl{}<br>2. Zpracování 1. a 2. kapitoly do 11.12.2009 \nl{}<br>3. Zpracování 3. a 4. kapitoly do 12.3.2010 [\nl{} ]<br>4. Zpracování 5. kapitoly vč. zpracování rešerší a závěru práce do 2.4.2010 [\nl{}]<br>5. Odevzdání práce na katedru do 30.4.2010 [\nl{}<br>Osnova práce: \\nl{}<br>Úvod \nl{}<br>1 Marketingový výzkum \\nl{}<br>2 Fenomén wellness Tinks<br>3 Lázně Darkov, a.s. \\nl{}                                                                                                    |                               |                             |                                                                   |                                 |               |                                             |
|                                                                                                    |                               |                             | Tečky cárky Arab. číslice Římské malé Římské velké Konec odstavce |                                 | Editace textu | Zobrazení textu                             |
| Seznam literatury<br>[1] KNOP, Karel, et al. Lázeňství : Ekonomika a management. 1. vyd. Praha : Grada Publishing, 1999. 232 s. ISBN 80-7169-717-6. [\nl{}]<br>[2] SEIFERTOVÁ, Věra. Marketing v lázeňském cestovním ruchu. 1. vyd. Praha : PRAGOLINE, 2003. 120 s. ISBN 80-86592-00-6. VnI{}<br>[3] MÜLLEROVÁ, Alena. Wellness jako životní styl. 1. vyd. Brno : ERA, 2008. 129 s. ISBN 978-80-7366-134-2. [\nl{}<br>[4] MALÁTEK, Vojtěch, POLONSKÝ, Dušan, Metody sociologického výzkumu, 1. vyd. Karviná : Slezská univerzita v Opavě, Obchodně<br>podnikatelská fakulta v Karviné, 1998. 92 s. ISBN 80-7248-015-4. \nl{}<br>[5] PODĚBRADSKÝ, Jiří. Wellness v ČR. 1. vyd. Praha : Ministerstvo pro místní rozvoj ČR, 2008. 129 s. Dostupný z WWW:<br>http://www.wellnessnoviny.cz/clanek/wellness-v-cr/. \nl{}<br>[6] LEVY, Marvin R., DIGNAN, Mark, SHIRREFFS, Janet H. Targeting Wellness : The Core, 1st edition. New York : McGraw-Hill, c1992, 369<br>s. ISBN 0-07-037575-5. |                               |                             |                                                                   |                                 |               |                                             |
| Tečky                                                                                                    |                               |                             | Čárky Arab. číslice Římské malé Římské velké Konec odstavce       |                                 | Editace textu | Zobrazení textu                             |

**Obrázek 18-Na záložce "Zadání" sekretářka klikne tlačítko "Konec odstavce".**

Na záložce "Zadání" sekretářka klikne na tlačítko "Konec odstavce". Do textu na konec odstavců se přidají znaky "\nl{}", které způsobí správné zalomení odstavců při tisku VKP. Pokud sekretářka opomene zadat zalomení odstavců, údaje v polích "Zásady" i " Seznam literatura" se zobrazí jako jednolitý text, což není přípustné.

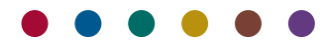

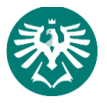

#### *7.4. Záložka "Anotace, přílohy"*

Na této záložce zkontroluje, zda má student vyplněna všechna pole.

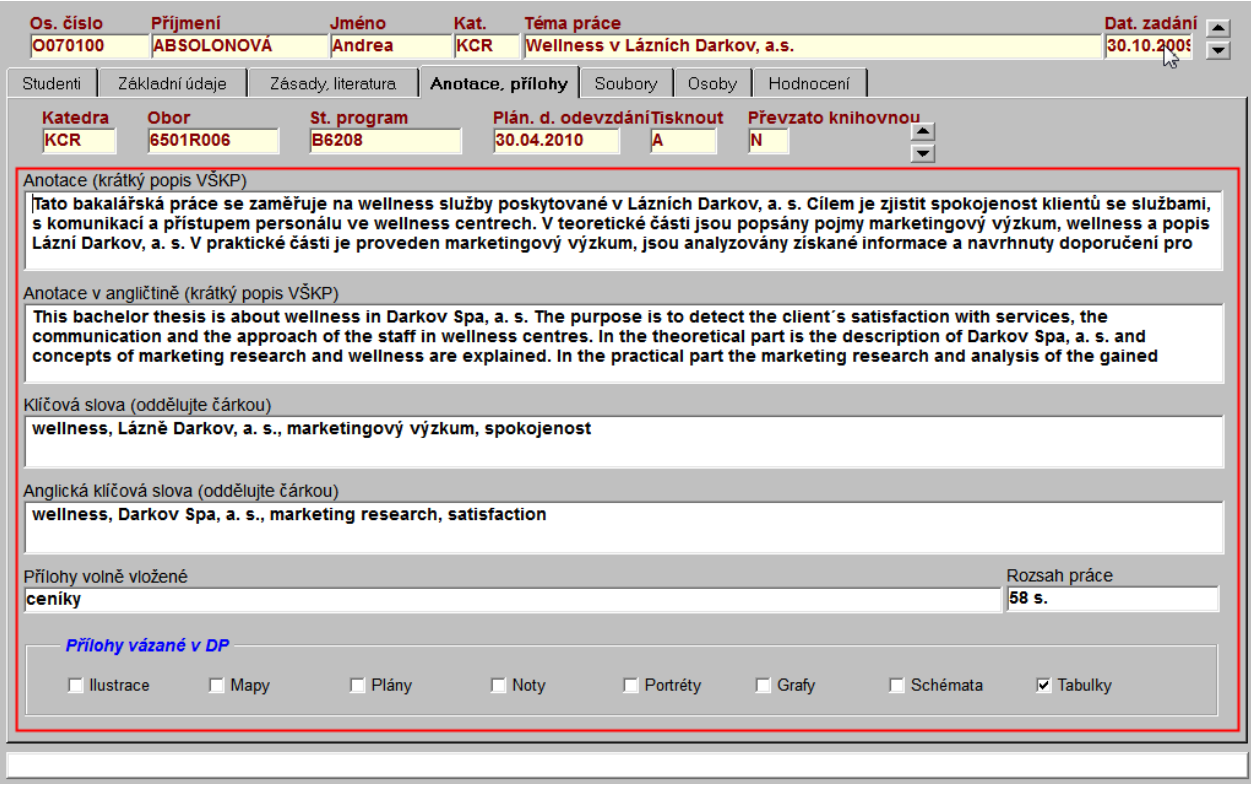

**Obrázek 19 – Na záložce Anotace, přílohy zkontroluje červeně orámovaná pole.**

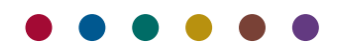

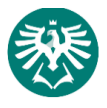

*7.5. Záložka "Soubory"*

#### Na této záložce sekretářka pouze **zkontroluje**:

- 7.5.1. Zda soubor s VKP student nahrál do IS/STAG (musí být vyplněna pole "*Název souboru"* a "*Velikost (kB)"*, viz [obrázek](#page-23-0) 22).
- 7.5.2. "Typ souboru" je "PDF- textový soubor".
- 7.5.3. *"Zveřejnění"* je nastaveno "*ANO – zpřístupnit veřejnosti*" (tzn., chceme zveřejnit základní údaje o VKP (tzv. metadata) v systému Theses).
- 7.5.4. *"Zveřejnění po době"* musí být nastaveno na "*Ihned po odevzdání práce*". Pokud je nastaveno jinak, sekretářka údaj opraví.
- 7.5.5. Pokud by student soubor s VKP nenakopíroval nebo by z vážných důvodů dodal opravenou verzi práce později, sekretářka nahraje VKP z CD nebo flash disku dodaného studentem do IS/STAG následujícím postupem.

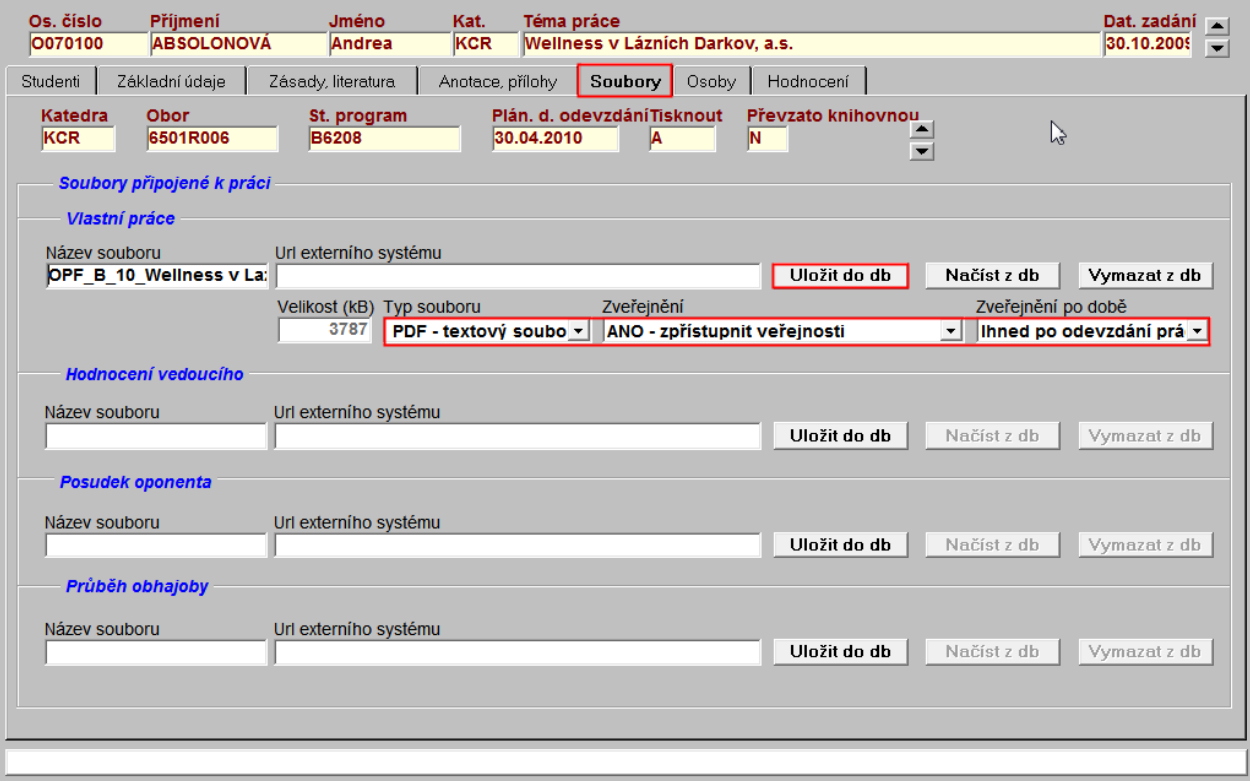

**Obrázek 20 - Na záložce "Soubory" kliknete na tlačítko "Vlastní práci uložit do db".**

7.5.5.1. Po kliknutí na tlačítko "*Uložit do db"* se zobrazí dialogové okno pro otevření souboru. Sekretářka vybere kopírovaný soubor na CD a potvrdí tlačítkem "Otevřít".

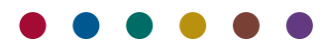

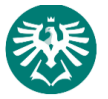

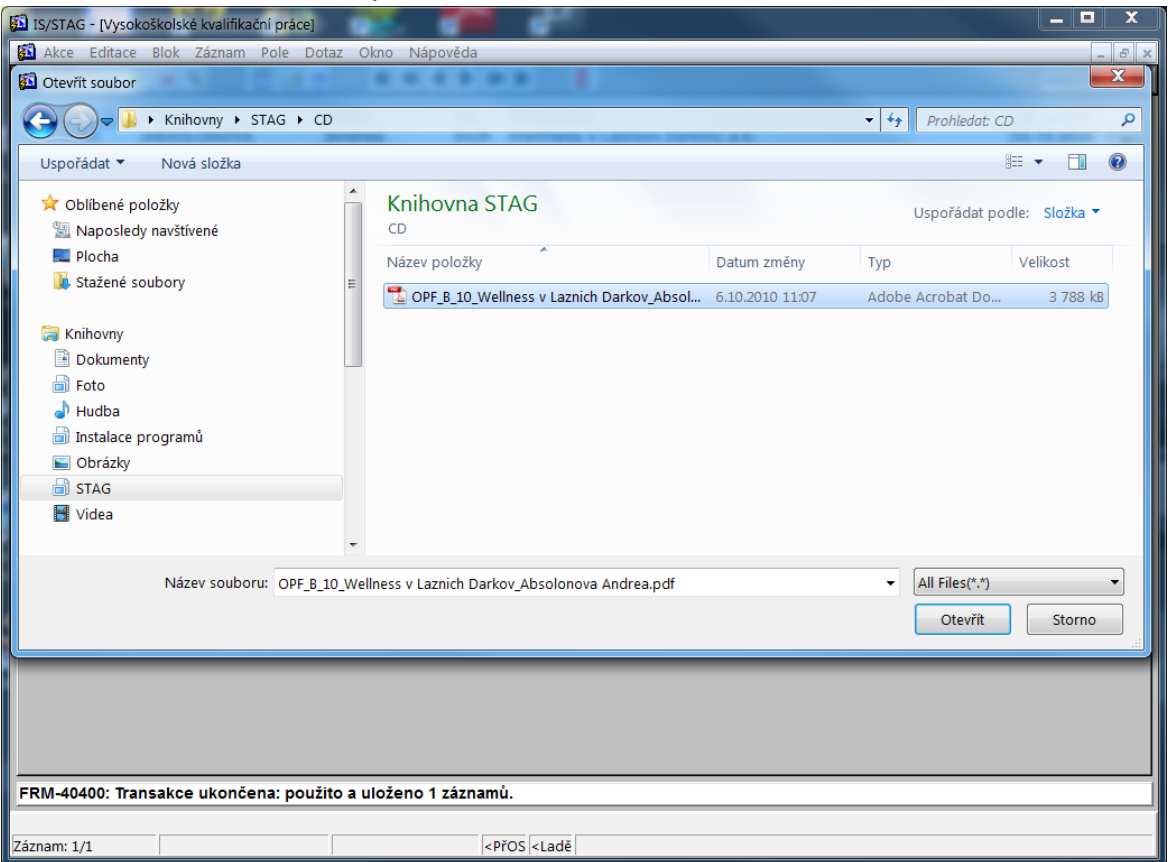

**Obrázek 21 - Vyhledání a otevření souboru s VKP na studentem dodaném CD.**

- 7.5.5.2. Soubor se začne kopírovat do IS/STAG. V informačním řádku formuláře se zobrazí modrý text "*Čekejte prosím, soubor se ukládá do databáze…"*. Pokračovat v práci můžete až po oznámení, že uložení souboru bylo dokončeno.
- 7.5.5.3. Po nahrání souboru s VKP do IS/STAG se do druhého dne soubor automaticky pošle ke kontrole na plagiátorství do systému Theses. Pokud by soubor bylo třeba nahrát opakovaně (např. student dodá opravenou verzi práce), IS/STAG zjistí, že došlo ke změně a na Theses pošle ke kontrole nově nahranou verzi. VKP zkontrolované na plagiátorství se zobrazí příslušnému vedoucímu práce na portále.

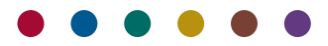

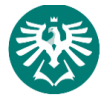

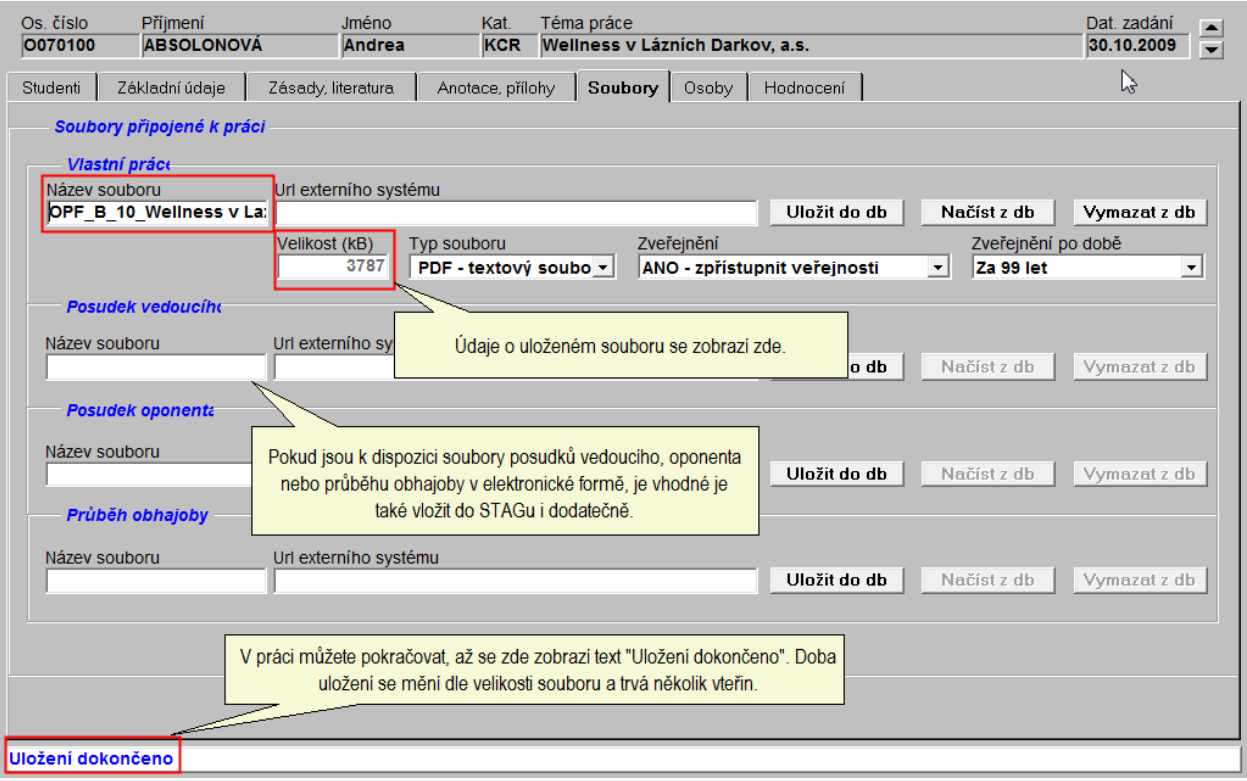

#### **Obrázek 22 - Stav po zkopírování souboru s VKP do IS/STAG.**

<span id="page-23-0"></span>Poznámka: Pokud je k dispozici posudek oponenta/vedoucího VKP v elektronické podobě, sekretářka je stejným způsobem nahraje do IS/STAG. Oprávněným pracovníkům katedry budou VKP spolu s posudky kdykoliv k dispozici a nemusí se obracet na knihovnu.

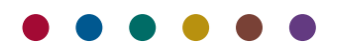

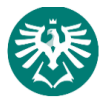

#### *7.6. Záložka "Osoby"*

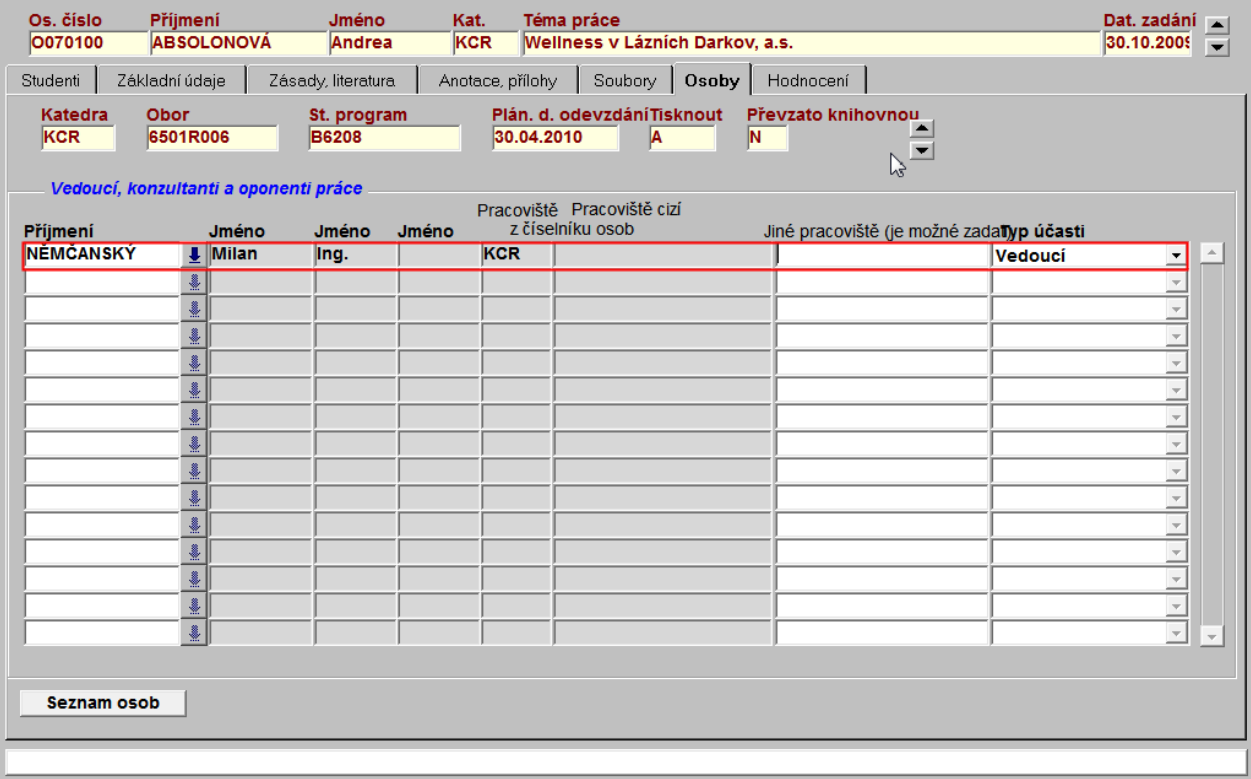

#### **Obrázek 23-Kontrola vedoucího práce na záložce "Osoby".**

Na záložce "*Osoby*" sekretářka zkontroluje vedoucího VKP, event. konzultanty, oponenty. Zvláštní pozornost musí být věnována správnému zadání pracoviště a typu účasti.

7.7. Záložka *Hodnocení*.

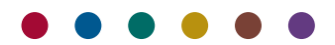

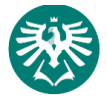

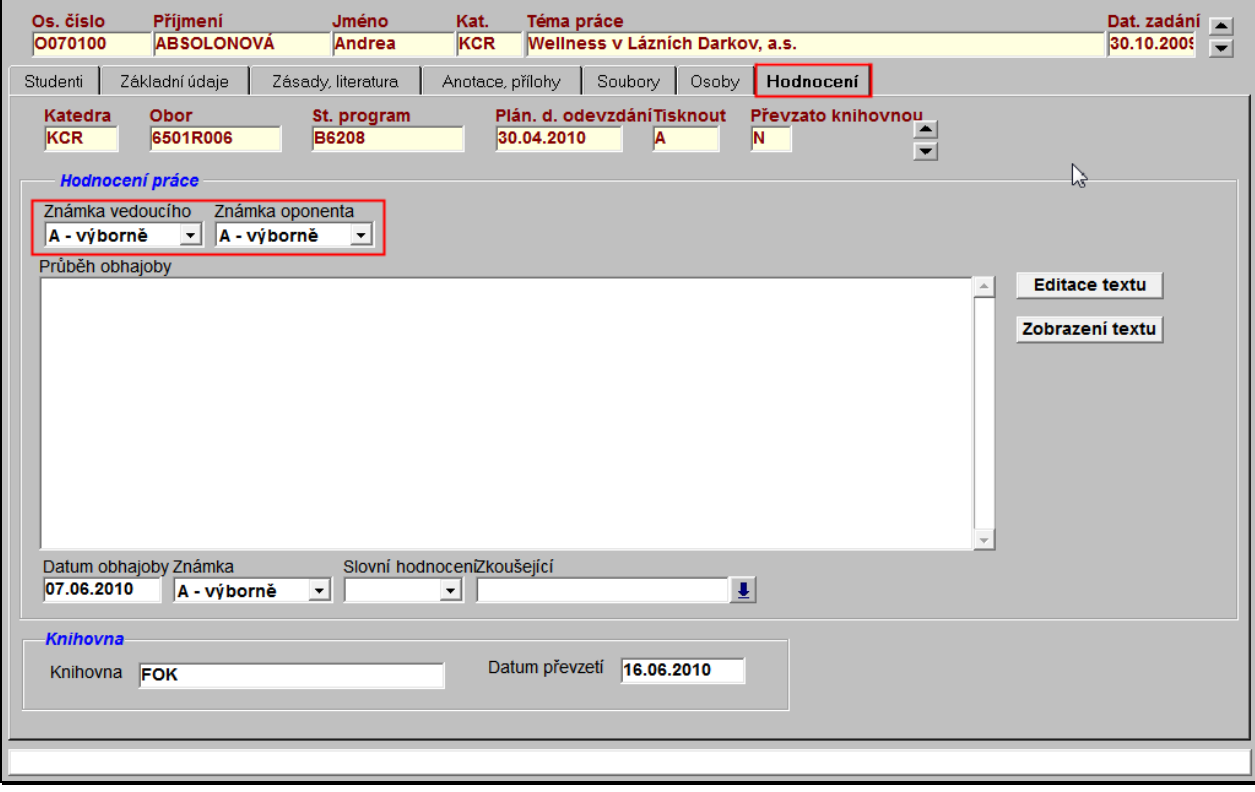

**Obrázek 24 – Zadání známky vedoucího práce a oponenta.**

Na záložce *Hodnocení* sekretářka vyplní známky vedoucího a oponenta práce. V okamžiku odevzdávání VKP studentem tyto údaje nezná. Doplní je v okamžiku, kdy známku vedoucího a známku oponenta bude mít k dispozici.

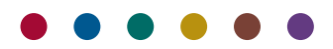

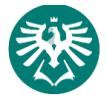

#### <span id="page-26-0"></span>8. ODEVZDÁNÍ SVÁZANÉ VKP STUDENTEM

Po svázání VKP v tiskárně se student dostaví na sekretariát příslušné katedry v termínu stanoveném harmonogramem AR a odevzdá svou VKP (bakalářskou/diplomovou práci) ve dvou výtiscích, svázaných ve tvrdých deskách.

#### <span id="page-26-1"></span>9. ZKOMPLETOVÁNÍ VKP KATEDROU

Sekretářka zkompletuje obě vyhotovení VKP následovně:

- 9.1. Zkontroluje, zda VKP obsahuje svázaný list se zadáním bakalářské/diplomové práce. Vloží posudky oponenta.
- 9.2. Nabídkou *Absolvent > Vysokoškolské kvalifikační práce* sekretářka vyhledá studenta a na záložce *Základní údaje* do pole "*Rozsah gr. prací*" zadá tzv. "*lokální identifikátor VKP*". Jedná se o jednoznačné označení VKP (např. EK\_B\_01\_09), podle kterého bude VKP identifikována v knihovně na štítku vlastní práce. Údaj v tomto poli slouží k přesnému identifikování VKP katedrou/knihovnou. Štítek se stejným identifikátorem nalepí na zadní stranu VKP vlevo nahoru.

Poznámka: Dřívější roli pole "*Rozsah gr. prací"* převzalo pole "*Identifikátor v externím systému"*, které se vyplní automaticky po nahrání souboru s VKP do IS/STAG studentem. Pole nelze editovat a slouží k přesnému identifikování VKP v systému "Theses" (viz dále).

Lokální identifikátor VKP **musí mít** následující tvar:

*katedra\_B/D/DISP\_pořadové číslo\_rr*, kde:

- *katedra*: **musí** nabývat jedné z těchto hodnot: EK, FIN, INF, KCJK, KCR, LOG, MAR, MME, MP, PRA, SV, TVASA, UC;
- "B" pro bakalářskou práci, "D" pro diplomovou práci, "DISP" pro doktorskou práci;
- pořadové číslo VKP: určuje katedra od 01 vzestupně;
- rr: poslední dvojčíslí kalendářního roku, kdy student obhajuje práci;
- příklad VKP označených lokálním identifikátorem: MAR\_D\_01\_08 nebo EK\_B\_12\_08 nebo FIN\_DISP\_02\_08.
- Důležité upozornění: nesmí být přidělen stejný lokální identifikátor dvěma VKP.
- 9.3. Na rubovou stranu přední desky VKP dá sekretářka razítko, do kterého doplní datum odevzdání VKP a převzetí VKP potvrdí podpisem sekretářka a student.
- 9.4. Sekretářka zajistí podpis vedoucího práce na zadání VKP.
- 9.5. Jednu svázanou VKP předá na studijní oddělení pro SZZ minimálně 5 dnů před SZZ, druhou pošle do univerzitní knihovny pracoviště Karviná dle stanoveného harmonogramu SZZ.

Krokem 10 je proces zadávání VKP do IS/ STAG ukončen.

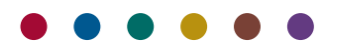